## **MUTOH**

# **USER GUIDE**

### **Full Color Inkjet Printer RJ-6000 Series Functions Edition FALCON** Graphics

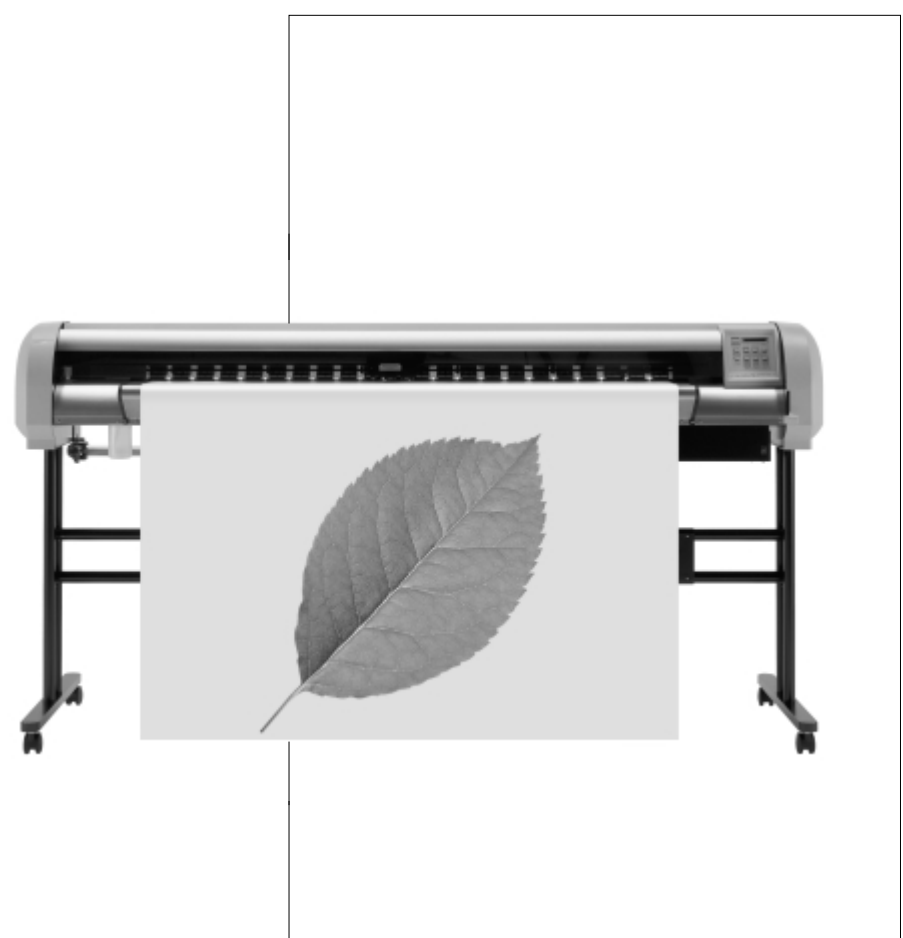

RJ600EX-B-01

Download from Www.Somanuals.com. All Manuals Search And Download.

# **USER GUIDE RJ-6000 Series**

### **Full-Color Inkjet Printer Functions Edition**

Mutoh Industries Ltd.

1-3 Ikejiri 3-chome Setagaya-ku, Tokyo 154-8560 Japan

**RJ-6000 Series USER GUIDE Functions Edition 1**

Download from Www.Somanuals.com. All Manuals Search And Download.

### **Types and Usage of User Guide**

This product is supplied with the following three types of User Guide:

### **Basic Edition**

This manual deals with unpacking, installation, preparing for printing, test printing, direct access key operations from online printing, menu maps, daily maintenance, trouble shooting, etc. All the important essentials for every-day use of the printer are here, so please be sure to read it.

### **Functions Edition**

**This manual which you now have open is the Functions edition of the User Guide. This explains the printer's functions. Essential information for using this printer, such as functions and operations, are explained in detail. "What does this function do to the printing?" and "Which function do I use when I want to print like this?" are separated for easy searching. Details and technical terms for the fitting of options and error messages are included for you to read as required.**

### **Drivers Edition**

You may need to install drivers for output from computer. The Drivers Manual explains about installation and settings to suit your computer operating system. Please read it when you are installing drivers.

**This equipment complies with radio interference regulations for data processing devices. When used in a residential area, this equipment may cause radio interference, in which case the user may be required to take appropriate corrective measures.**

#### **#Concerning radio interference**

This product generates weak radio signals and may interfere with radio and television reception if not installed and used correctly. If you suspect that it is causing interference with radio and television reception, try one or more of the following measures:

- Change the direction of your reception antennae and feeders
- Change the direction of this product
- Change the distance between your receiver and this product
- Use separate power supply circuits for your receiver and this product

#### **# Trademarks mentioned in this manual**

- MUTOH, RJ-6000, FALCON, FALCON Graphics, MH-GL, MH-GL/2, MH-RTL and RTL-PASS are trademarks or product names of MUTOH Industries Ltd.
- HP, HP-GL, HP-GL/2, HP-RTL are trademarks or product names of Hewlett-Packard Inc.
- Centronics, Bitronics are trademarks or product names of Centronics Data Computer Corp.
- Windows 95, Windows 98, Windows NT 4.0 are trademarks or product names of Microsoft Corp.
- DOS-V, PC-DOS are trademarks or product names of IBM (International Business Machines Inc.)
- NetWare is a trademark or product name of Nobel Inc.
- EtherTalk is a trademark or product name of Apple Computer Inc.
- Other names of companies or products are trademarks or product names of the respective companies.

### **IMPORTANT**

- **Details of this product and this manual are protected by copyright held by this company and except for legitimate use by individuals, may not be copied, reproduced or distributed in whole or in part.**
- **Details contained in this manual may be subject to future alteration without notice.**
- **Details contained in this manual are believed to be correct but please contact this company or your dealer if you suspect an error or a point is not clear.**
- **In no event will this company be responsible for the consequences of using this product or this manual.**

#### September 2000

Published: Mutoh Industries Ltd., 1-3 Ikejiri 3-chome, Setagaya-ku, Tokyo 154-8560, Japan Copyright © September 2000, Mutoh Industries Ltd. All rights reserved.

### **Introduction**

Thank you for purchasing a RJ-6000 Series (RJ-6000-43, RJ-6000-54, RJ-6000-62) Full-color Inkjet Printer.

This RJ-6000 Series is a full-color inkjet printer equipped with 360 dpi, 720 dpi and simulated 1440 dpi resolution, that supports Centronics (bi-directional parallel interface, IEEE1284 compatible, with Nibble and ECP modes) and, optionally, Ethernet interfaces.

This User Guide deals with printer installation and operation methods as well as usage precautions. In order to use the printer safely and effectively, please read the User Guide carefully before you use the printer and then use it correctly.

Keep the manual beside the printer. It is sure to be useful in case something that you are not sure about should occur while you are using the printer.

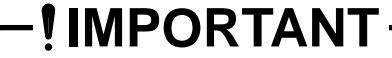

**• Because the RJ-6000 Series is an inkjet printer, it needs to be cleaned and inspected periodically. User registration and a service contract are recommended for prompt detecting trouble promptly and maintaining printing quality in top condition. For details, contact your local Mutoh dealer.** 

**In order to operate the printer's functions, first look up the operation you wish to perform by referring to "When you want to do this".**

**Then check the explanation of the function under "Understanding the functions".**

**Next, refer to the actual operation under "How to set parameters".**

### **Contents**

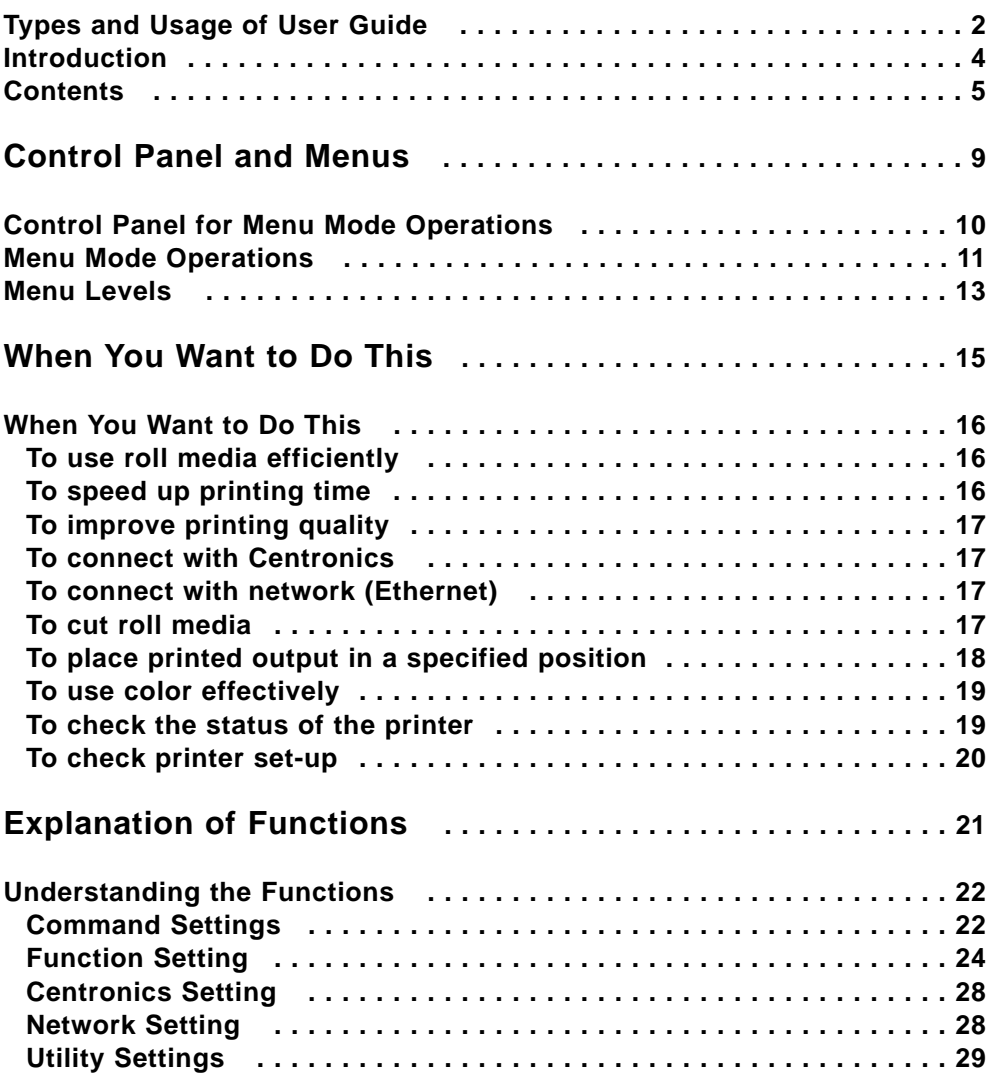

### **Contents**

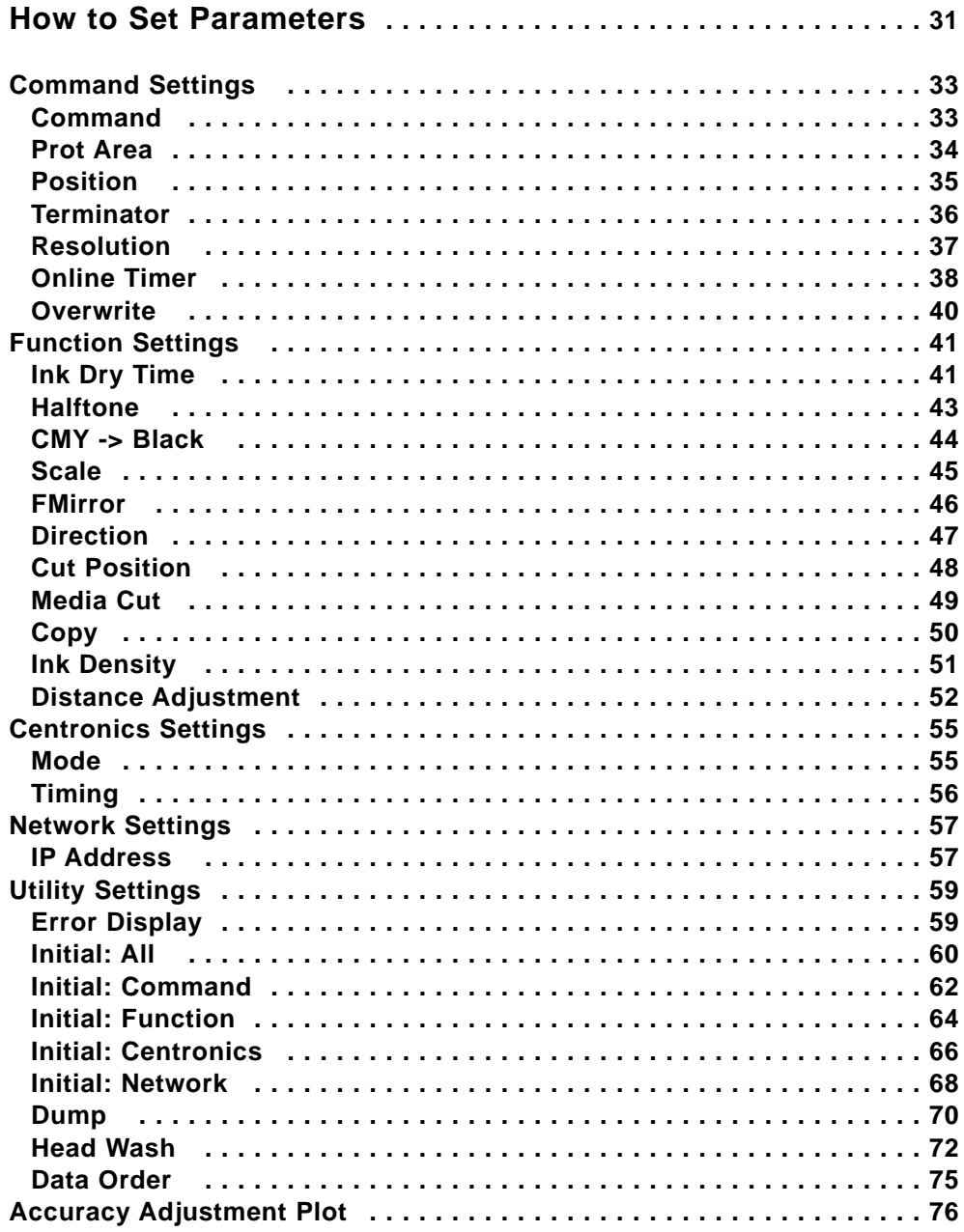

### **Contents**

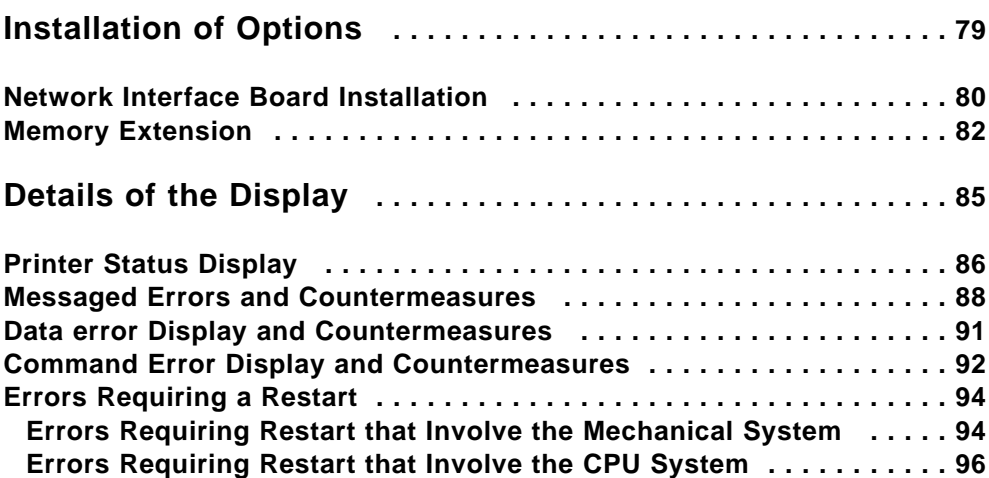

### **Control Panel and Menus**

This section gives an overview of the control panel for various types of menu settings and explains the menu structure.

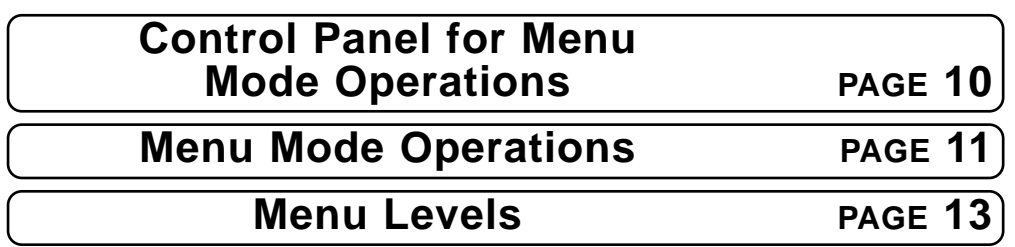

### **Control Panel for Menu Mode Operations**

For all types of menu operations, shift to menu mode by pressing the [Menu] key. This switches the functions of the keys to the functions shown in the purplish-red frame.

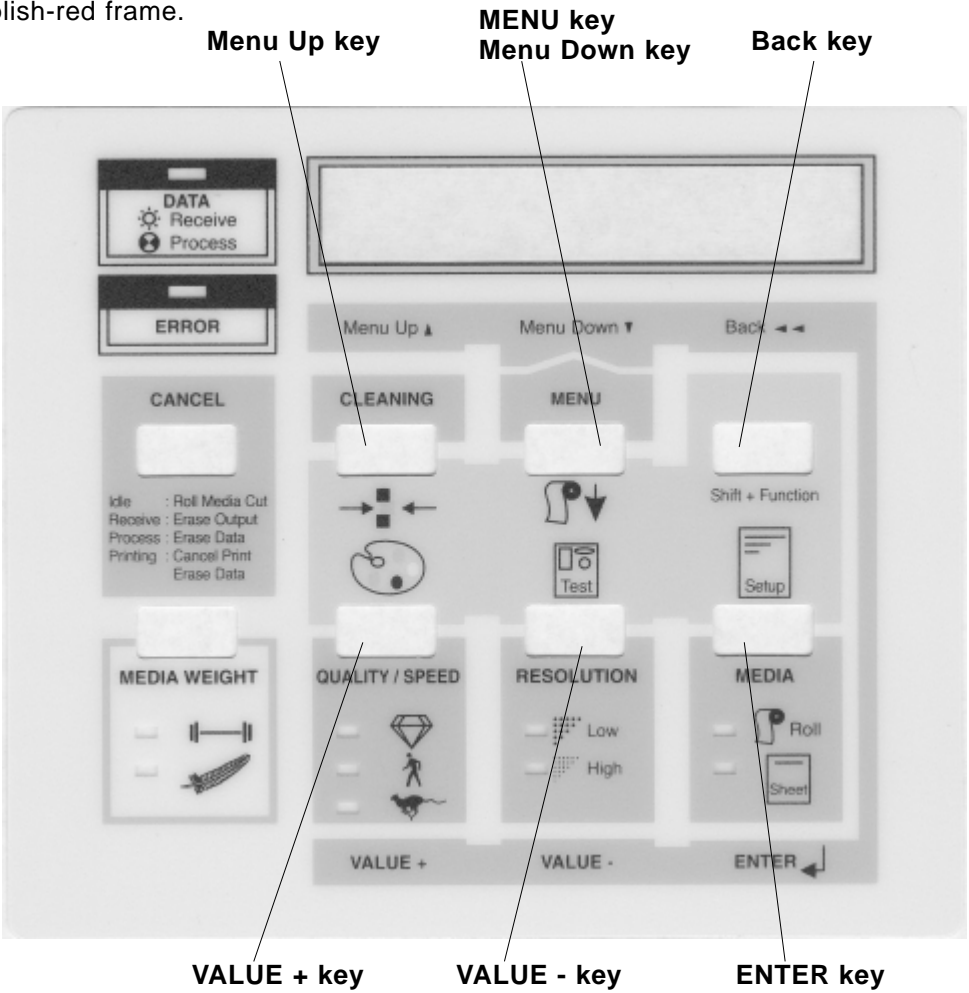

Direct access keys do not work in menu mode.

Menu mode will be cancelled if no key operation has been made for three minutes.

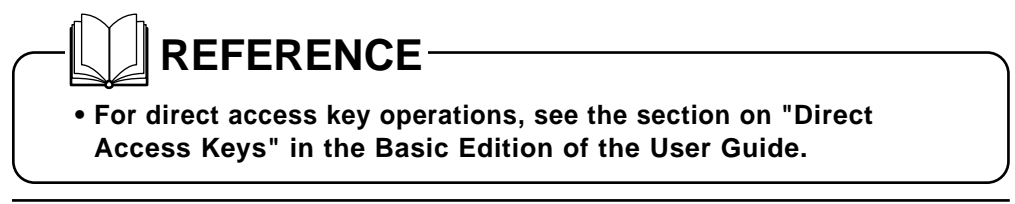

### **Menu Mode Operations**

Shift to setting mode for practical functions than cannot be set up by direct access keys.

#### **Step 1**

Press the **[MENU]** key to shift to setting mode. Direct access key operation does not work.

### **Step 2**

By pressing the **[MENU]** key, the control panel keys take on the functions shown in purplish-red. Press the Select setting mode by pressing the **[Menu Down]** key or the **[Menu Up]** key.

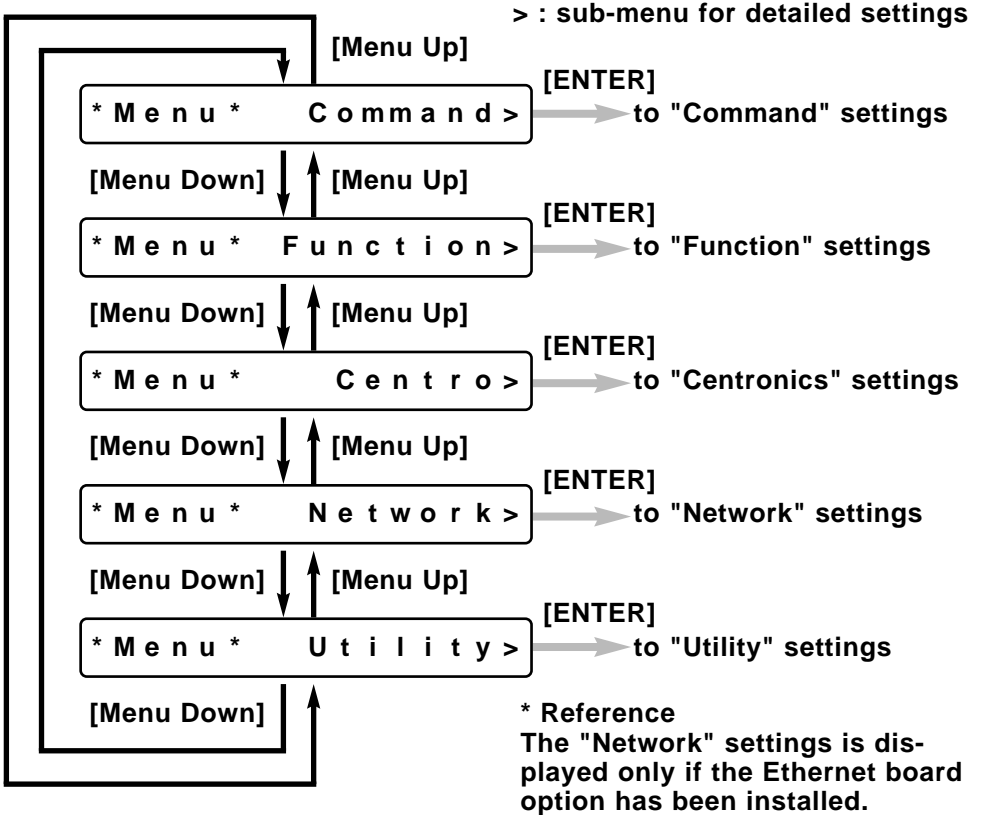

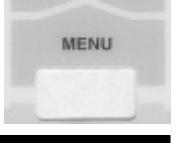

**\* M e n u \* C o mm a n d >**

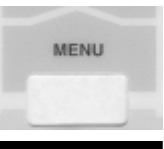

#### **Step 3**

- \* Press the **[ENTER]** to proceed with the setting
- \* The part of the display that is flashing can be altered. To change a setting, select a value by pressing the **[VALUE +]** or **[VALUE -]** keys.
- \* The setting will not change unless the **[ENTER]** key is pressed.
- \* If the set-up is complete, press the **[Menu Up]** key. If there is no key operation in Menu setting mode for 3 minutes, direct access key input standby (permanent display) is restored.

### **Menu Levels**

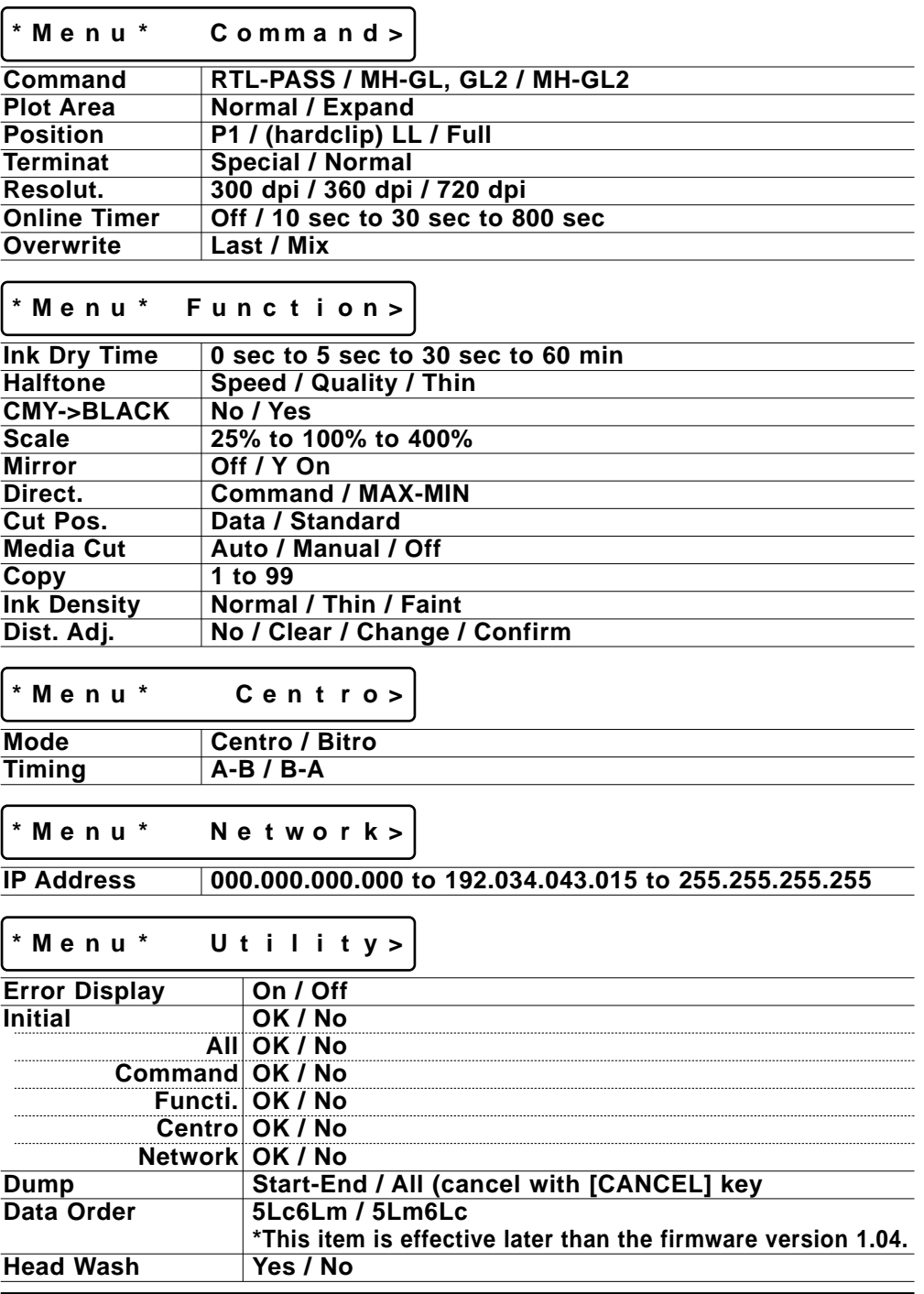

### **When You Want to Do This**

This section makes it easy for you to look up what sort of function to use when you want to do a particular sort of operation. It asks the questions and then tells you on which page of which User Guide you can find the answers.

### **When You Want to Do This PAGE 16**

### **When You Want to Do This**

### **To use roll media efficiently**

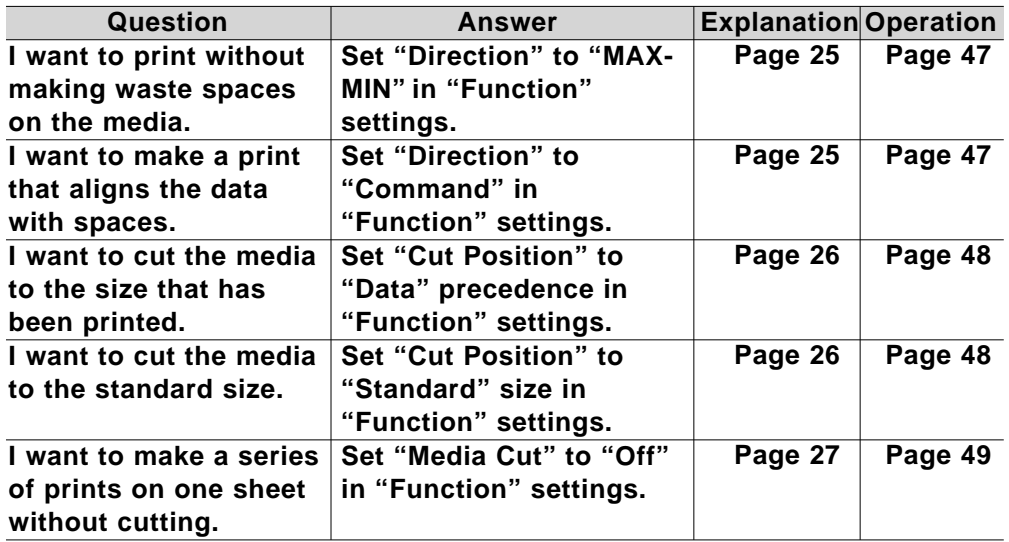

### **To speed up printing time**

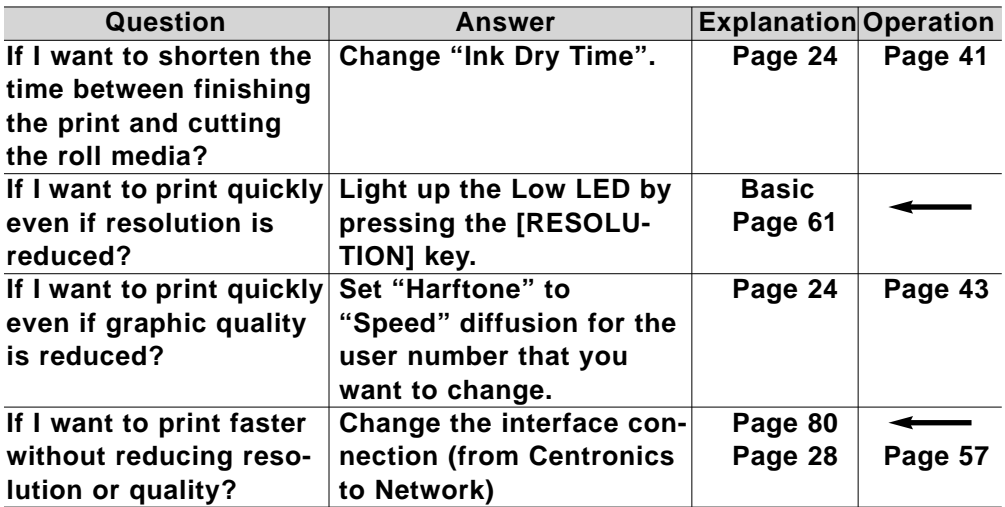

### **To improve printing quality**

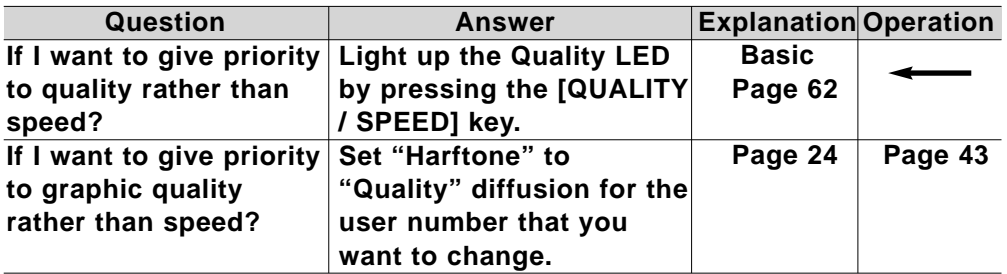

### **To connect with Centronics**

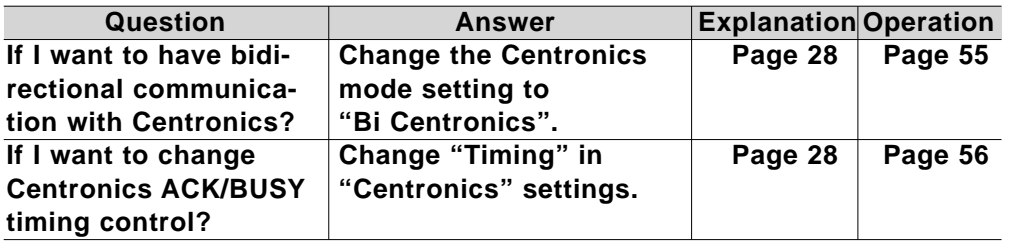

### **To connect with network (Ethernet)**

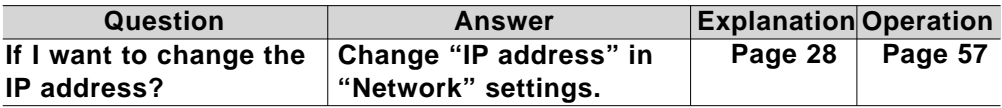

### **To cut roll media**

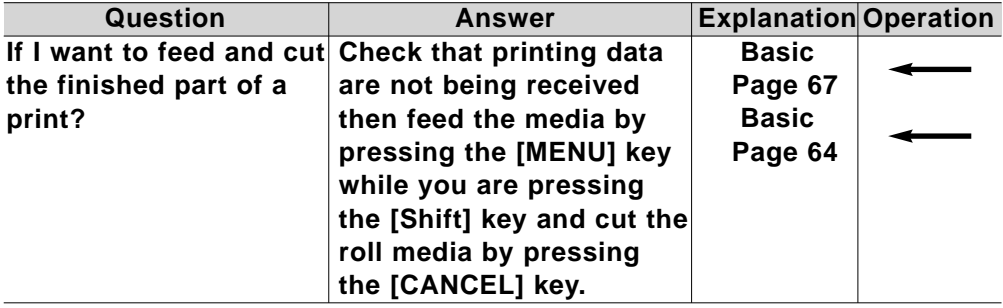

### **When You Want to Do This**

### **To place printed output in a specified position**

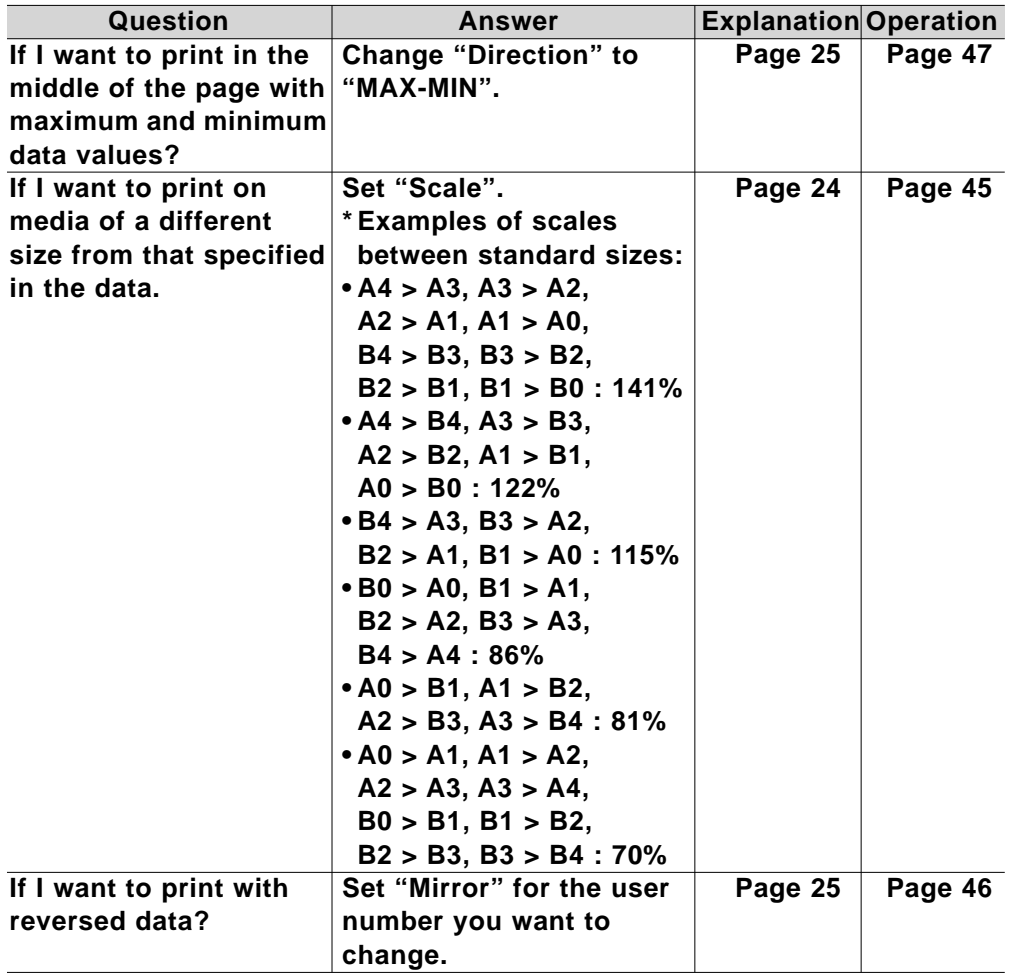

### **To use color effectively**

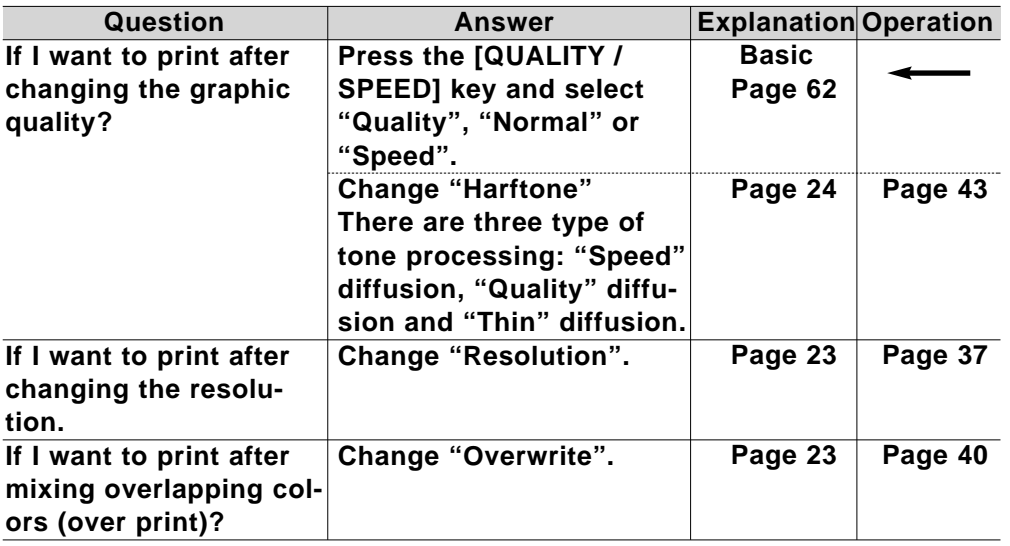

### **To check the status of the printer**

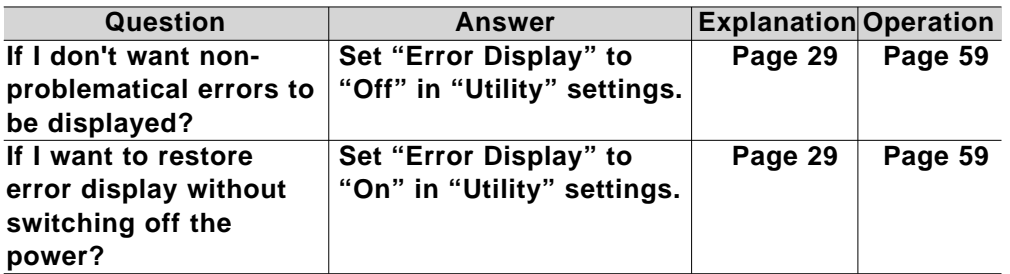

### **When You Want to Do This**

### **To check printer set-up**

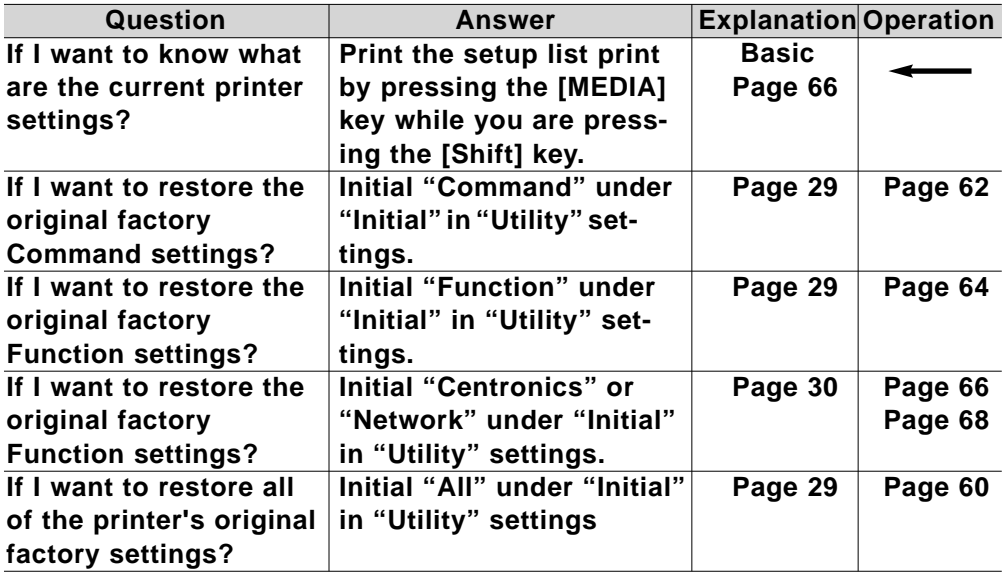

### **Explanation of Functions**

This section explains the content of each function in detail and gives the page number for you to look it up easily in the User Guide.

### **Understanding the Functions PAGE 22**

### **Understanding the Functions**

### **Command Settings**

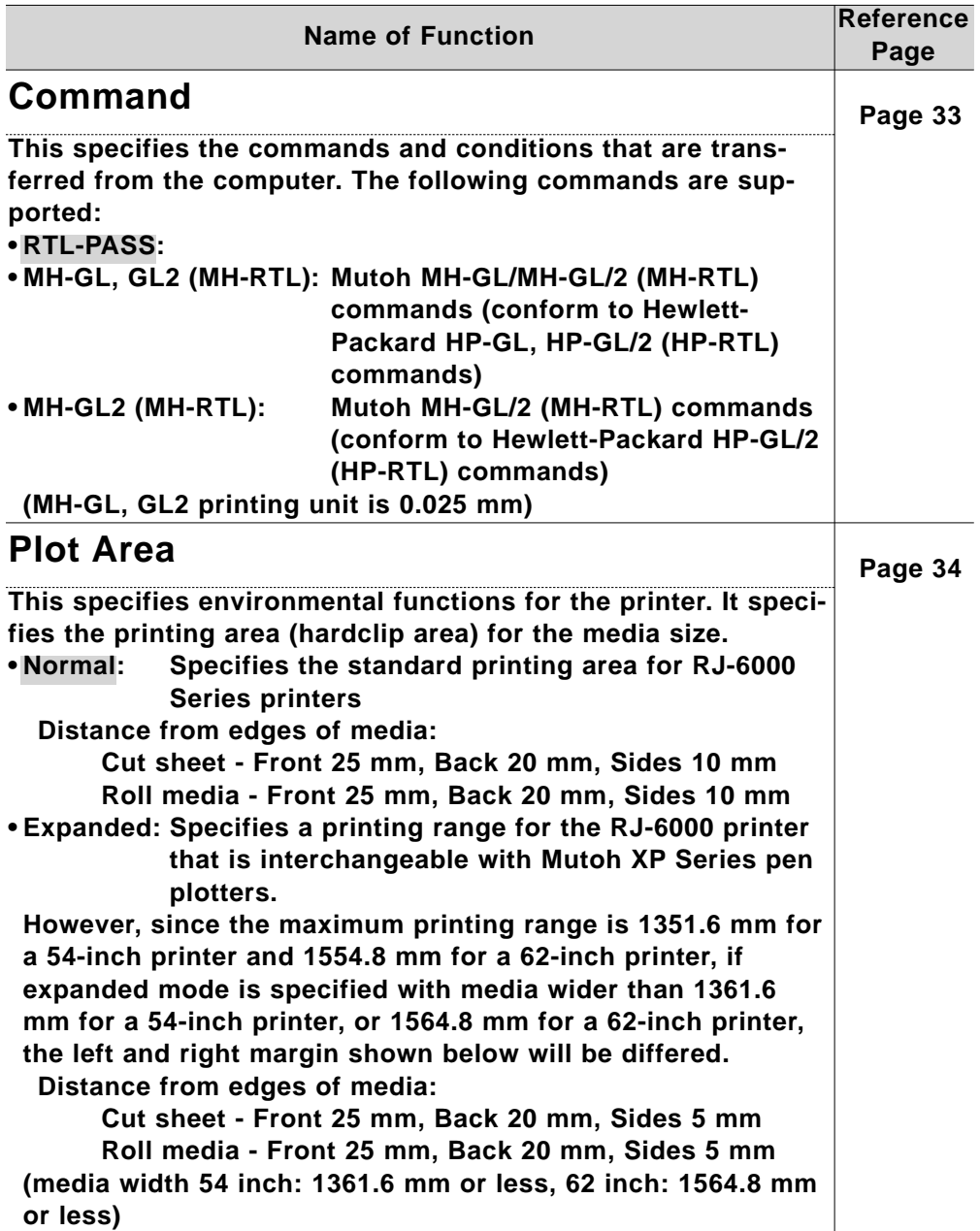

### **Understanding the Functions Command Settings**

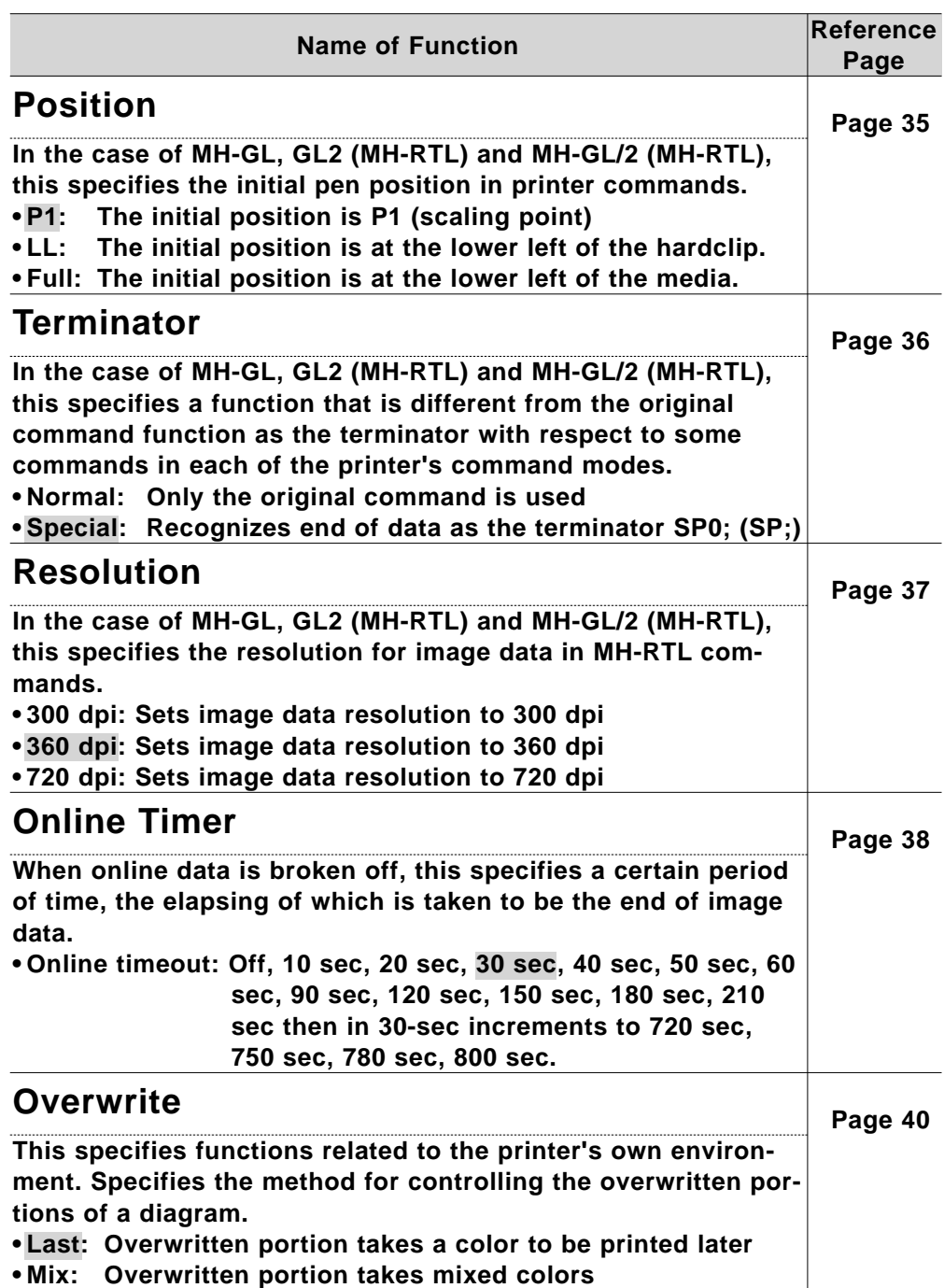

### **Function Settings**

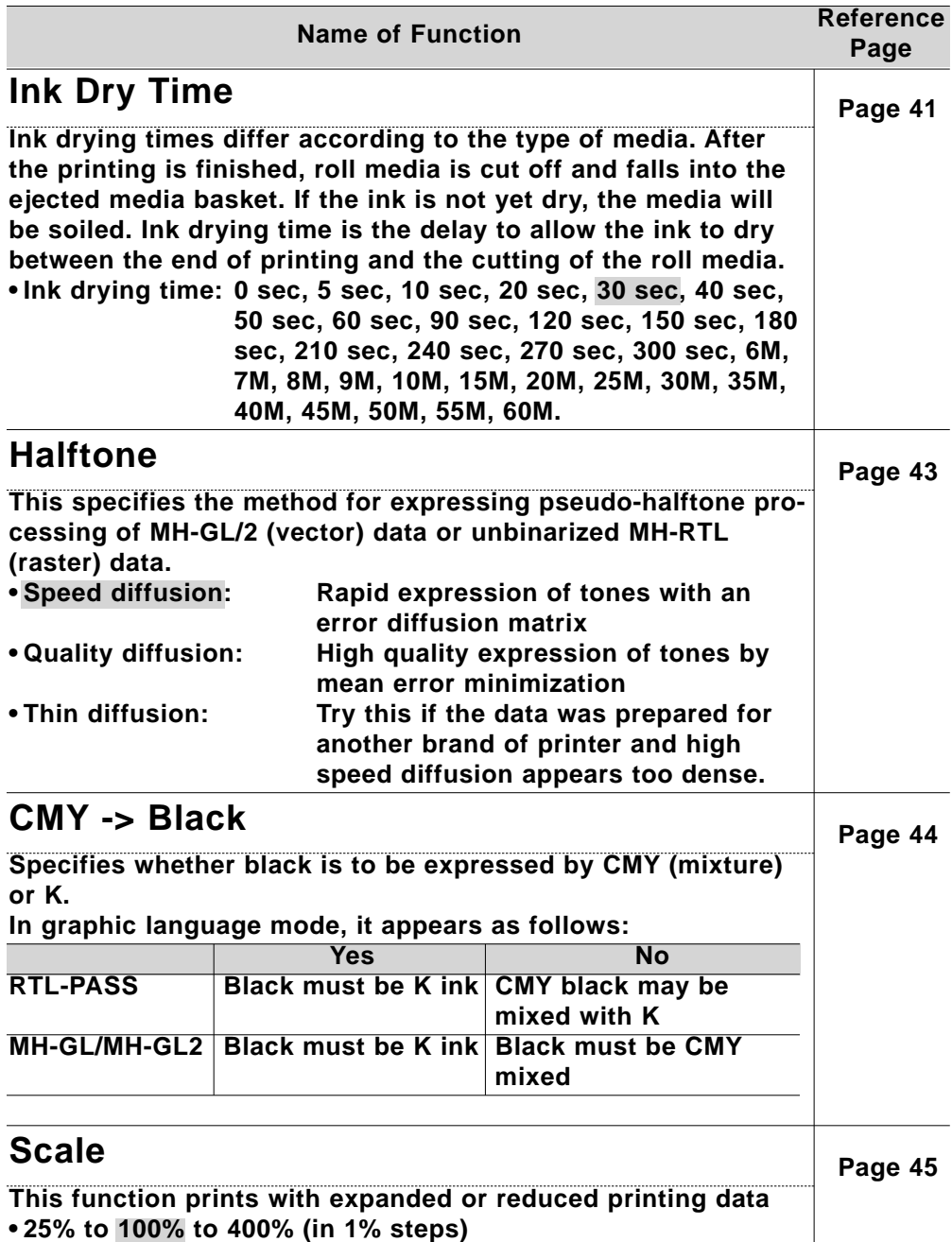

### **Understanding the Functions Function Settings**

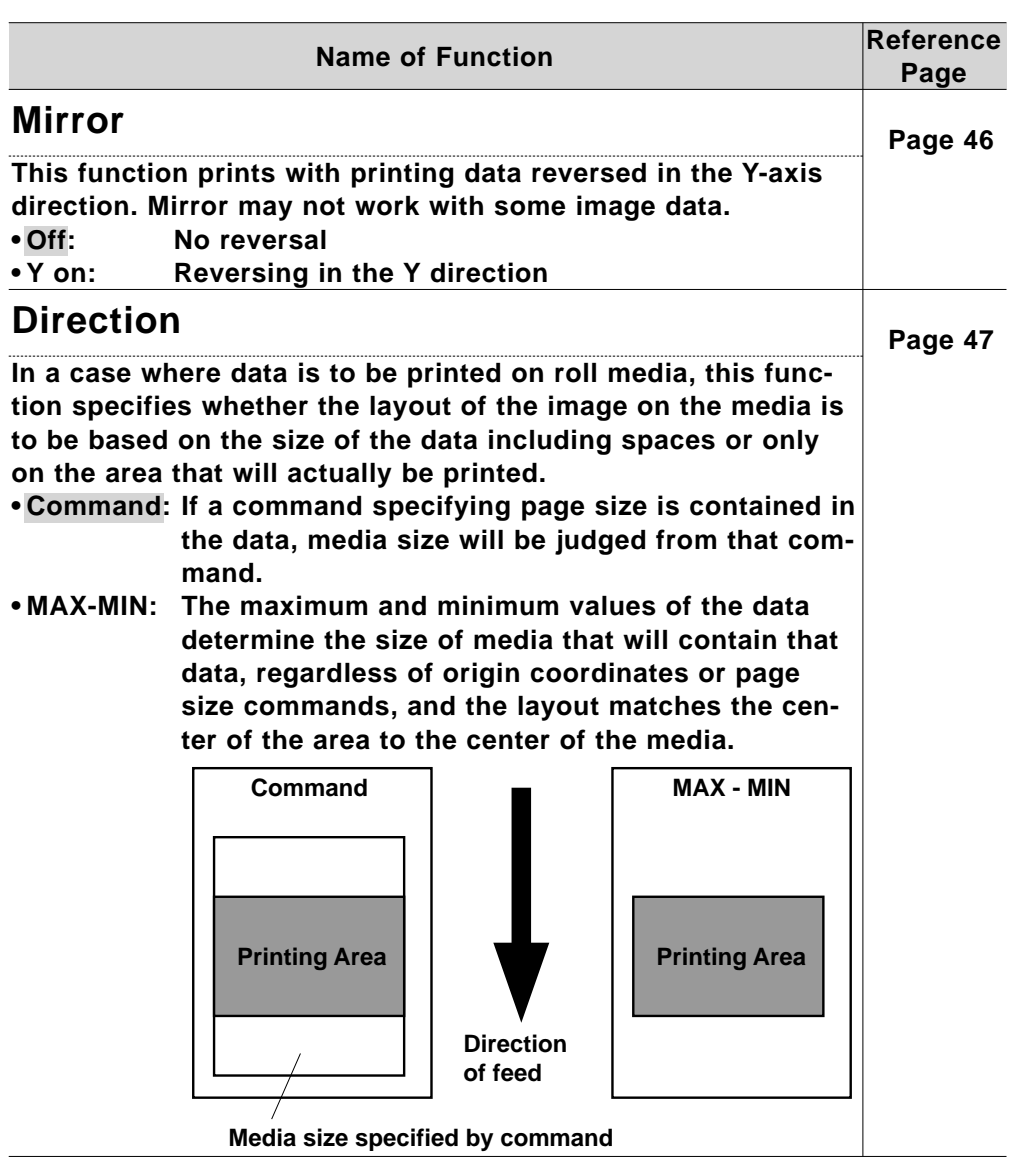

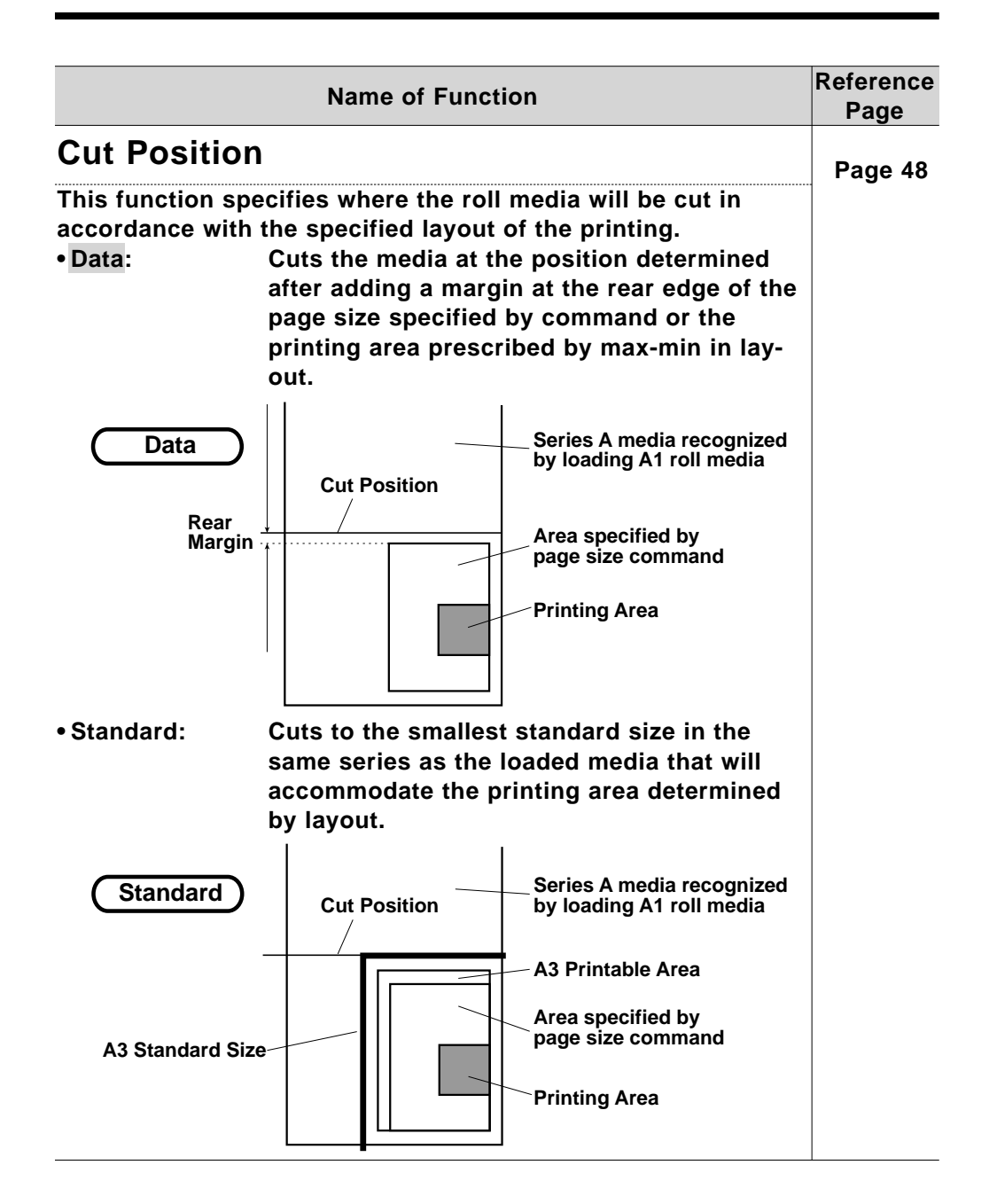

### **Understanding the Functions Function Settings**

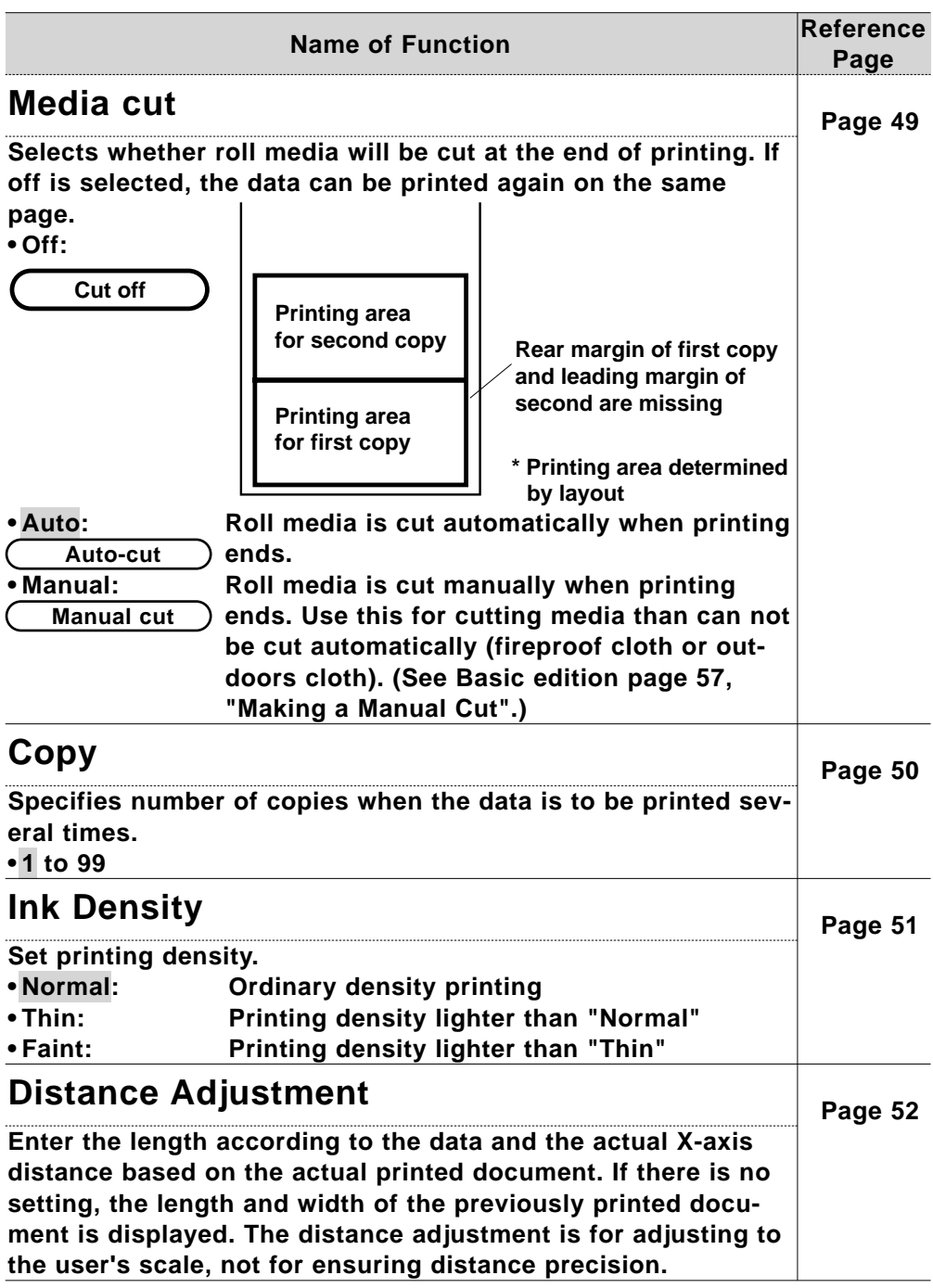

### **Understanding the Functions Function Settings / Centronics Settings / Network Settings**

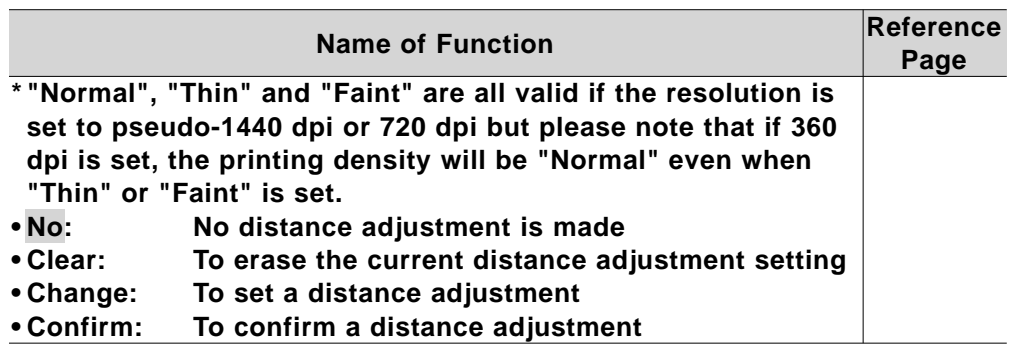

### **Centronics Settings**

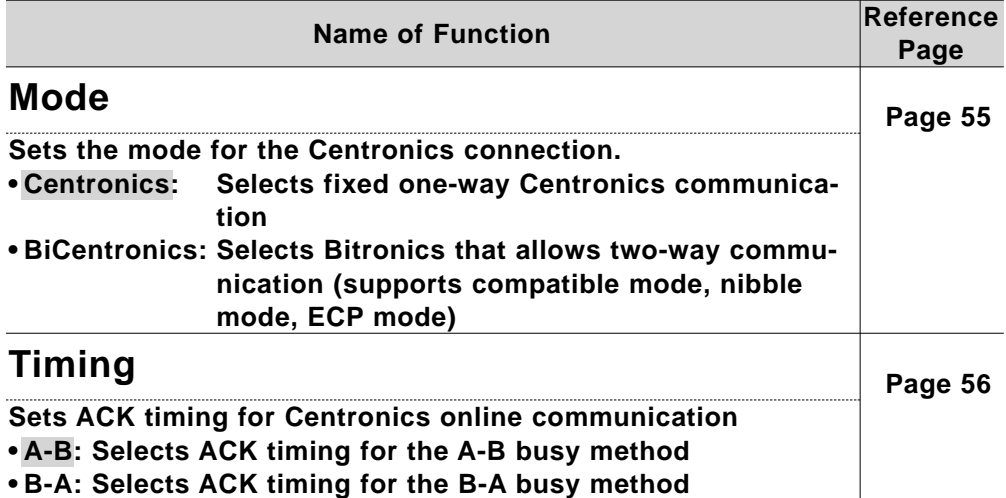

### **Network Settings**

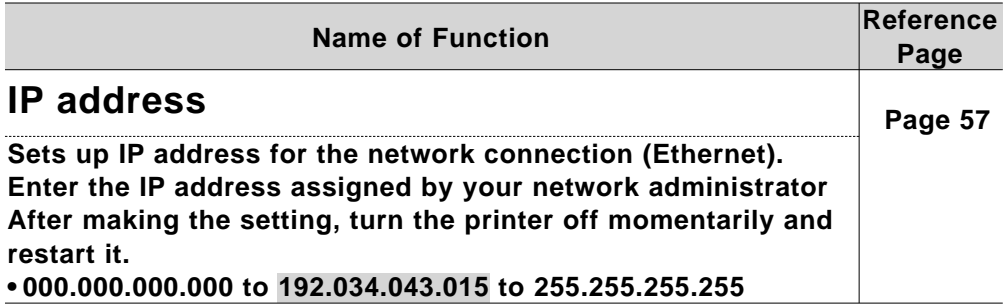

### **Utility Settings**

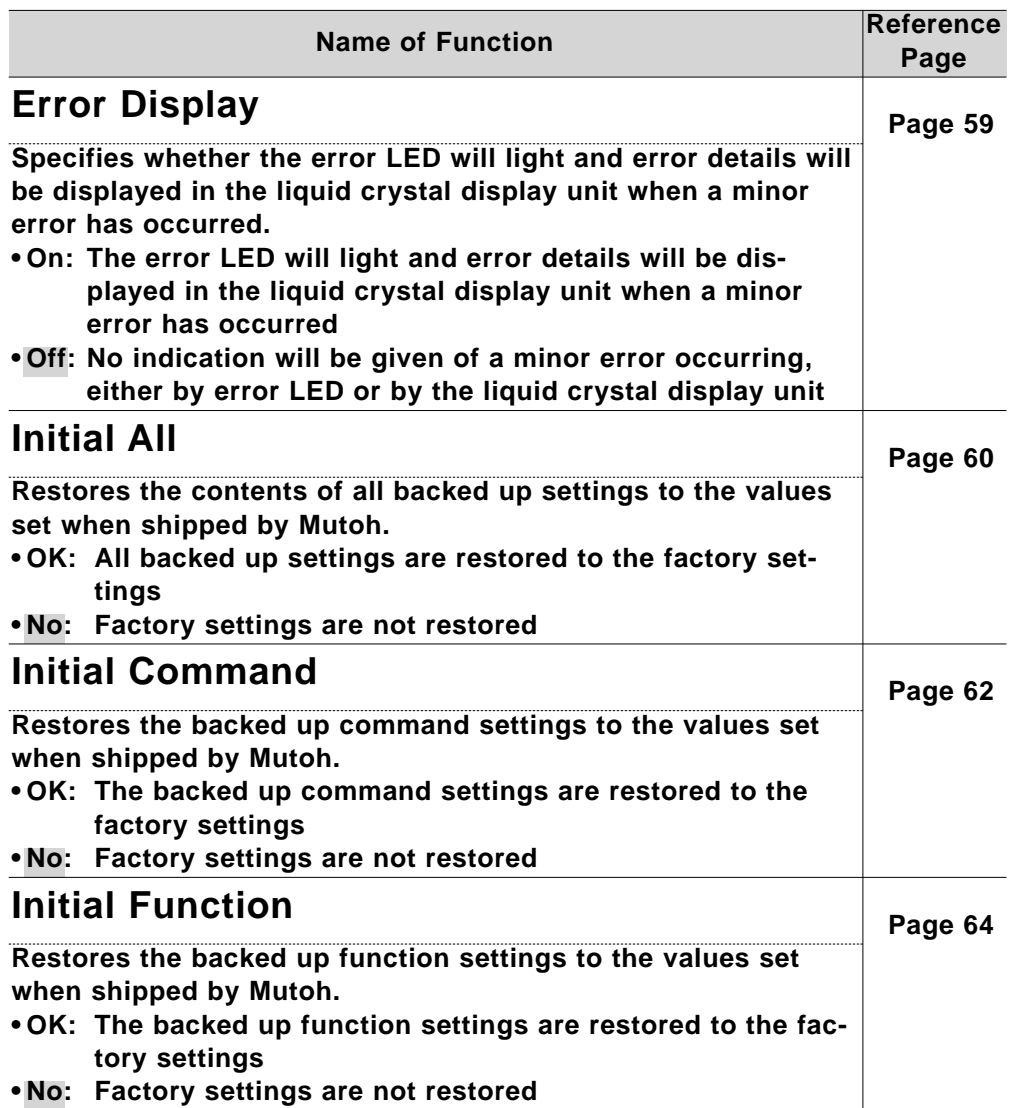

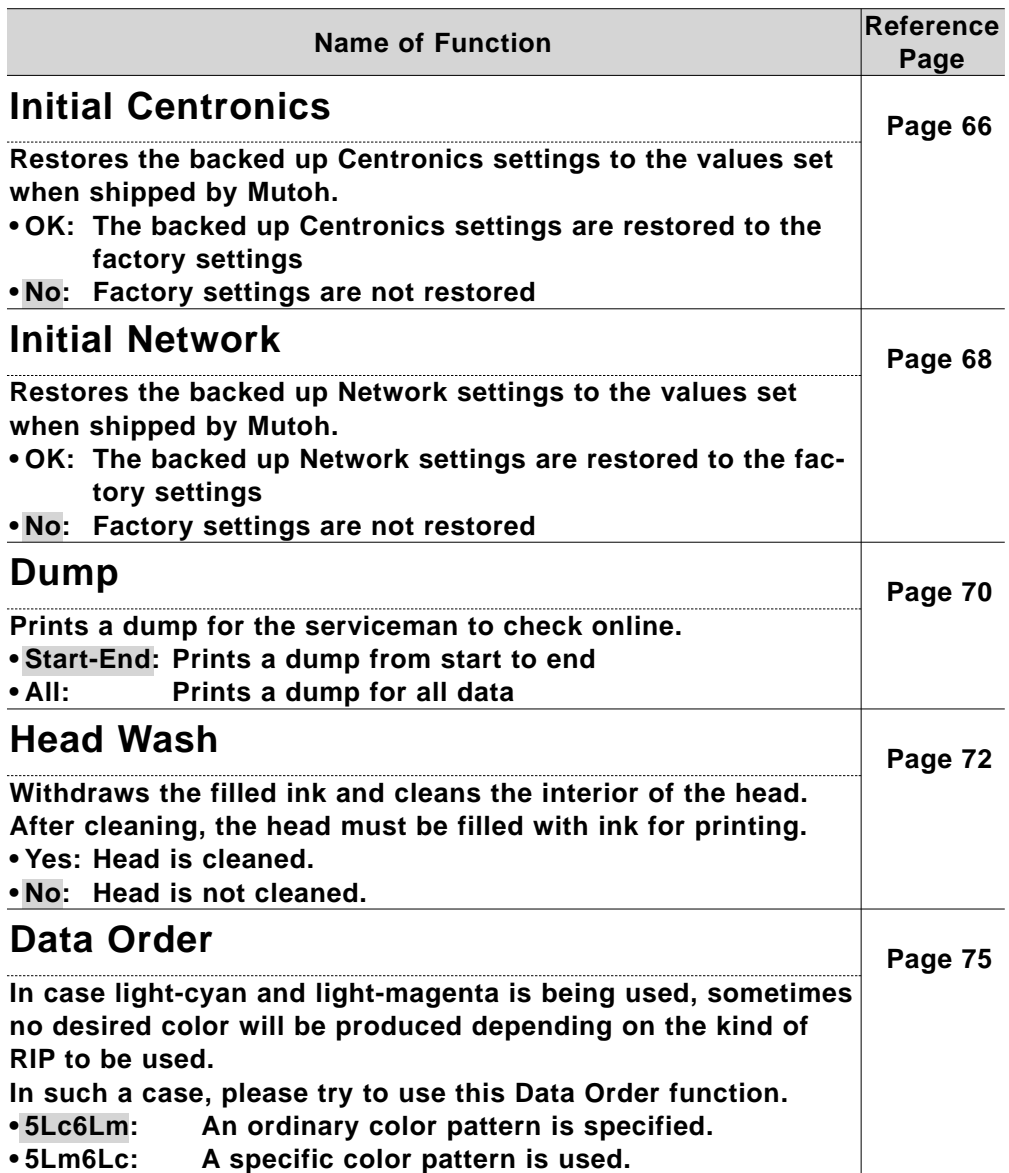

### **How to Set Parameters**

This section explains how to set parameters for all types of menu.

### **Command settings:**

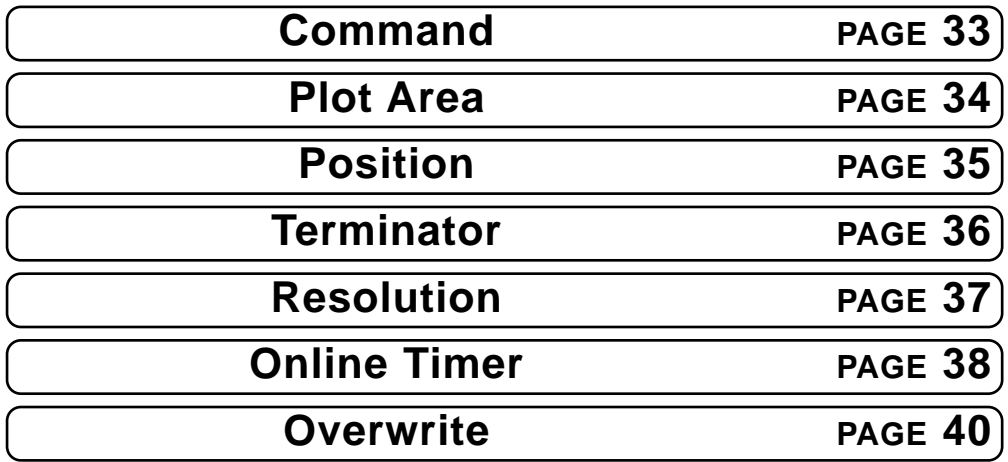

**Function settings:**

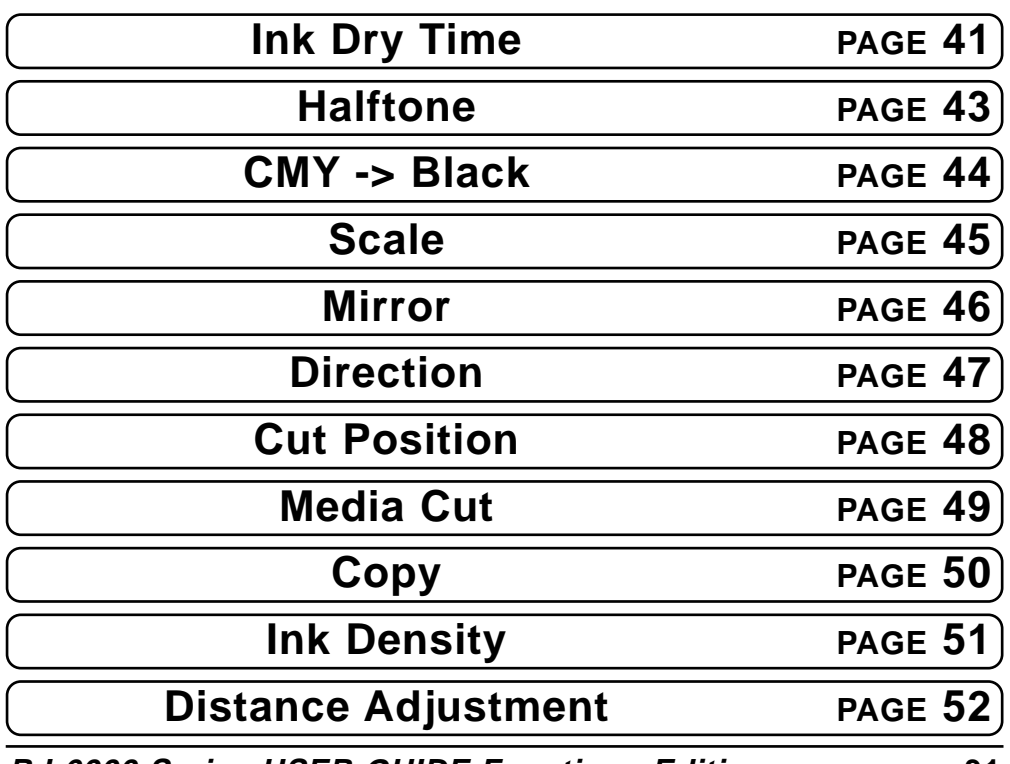

**RJ-6000 Series USER GUIDE Functions Edition 31**

Download from Www.Somanuals.com. All Manuals Search And Download.

### **How to Set Parameters**

#### **Centronics Settings:**

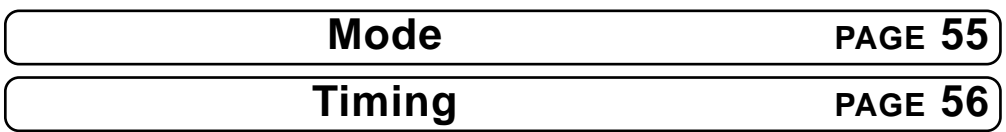

### **Network Setting:**

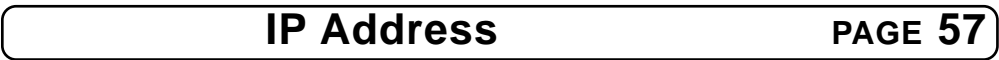

### **Utility Settings:**

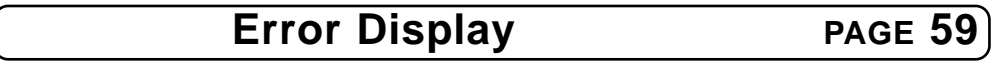

**Utility Settings: Initial**

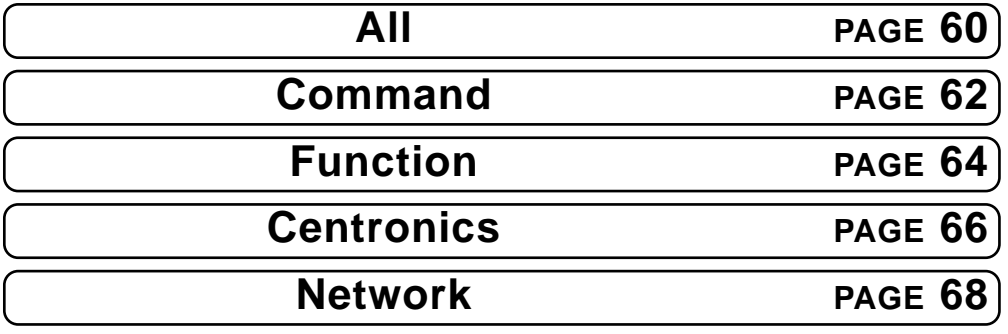

### **Utility Settings:**

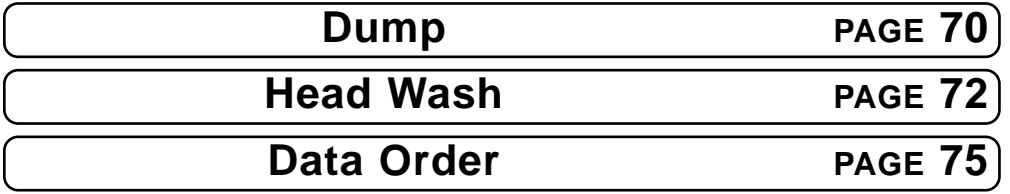

### **Accuracy Adjustment Plot PAGE 76**

### **Step 1 Command Settings: Command**

If a menu is to be specified, press the **[MENU]** key.

### **Step 2**

The key contents change to the purple section on the outside of the control panel.

Bring up the "Command" menu by pressing the **[Menu Up]** key or **[Menu Down]** key.

### **Step 3**

Display a Command item by pressing the **[Menu Up]** key or **[Menu Down]** key.

### **Step 4**

Specify "MHGL, GL2", "MH-GL2" or "RTL-PASS" by pressing the **[VALUE +]**

Press the **[ENTER]** key to confirm "Command" setting and shift to the

If no other items are to be changed,

Do not press any other keys for 3 minutes or press **[Back]** key again.

The permanent display is restored.

### or **[VALUE -]** key. **Step 5** next item to be set. **Step 6** press the **[Back]** key. **Step 7 Step 8 C o mm a n d : MH G L , G L 2 C o mm a n d : R T L - P A S S P l o t A r e a : No rma l \* M e n u \* C o mm a n d >**

**P l o t OK**

**P l o t OK**

**\* M e n u \* C o mm a n d >**

**\* M e n u \* C o mm a n d >**

### **Command Settings: Plot Area**

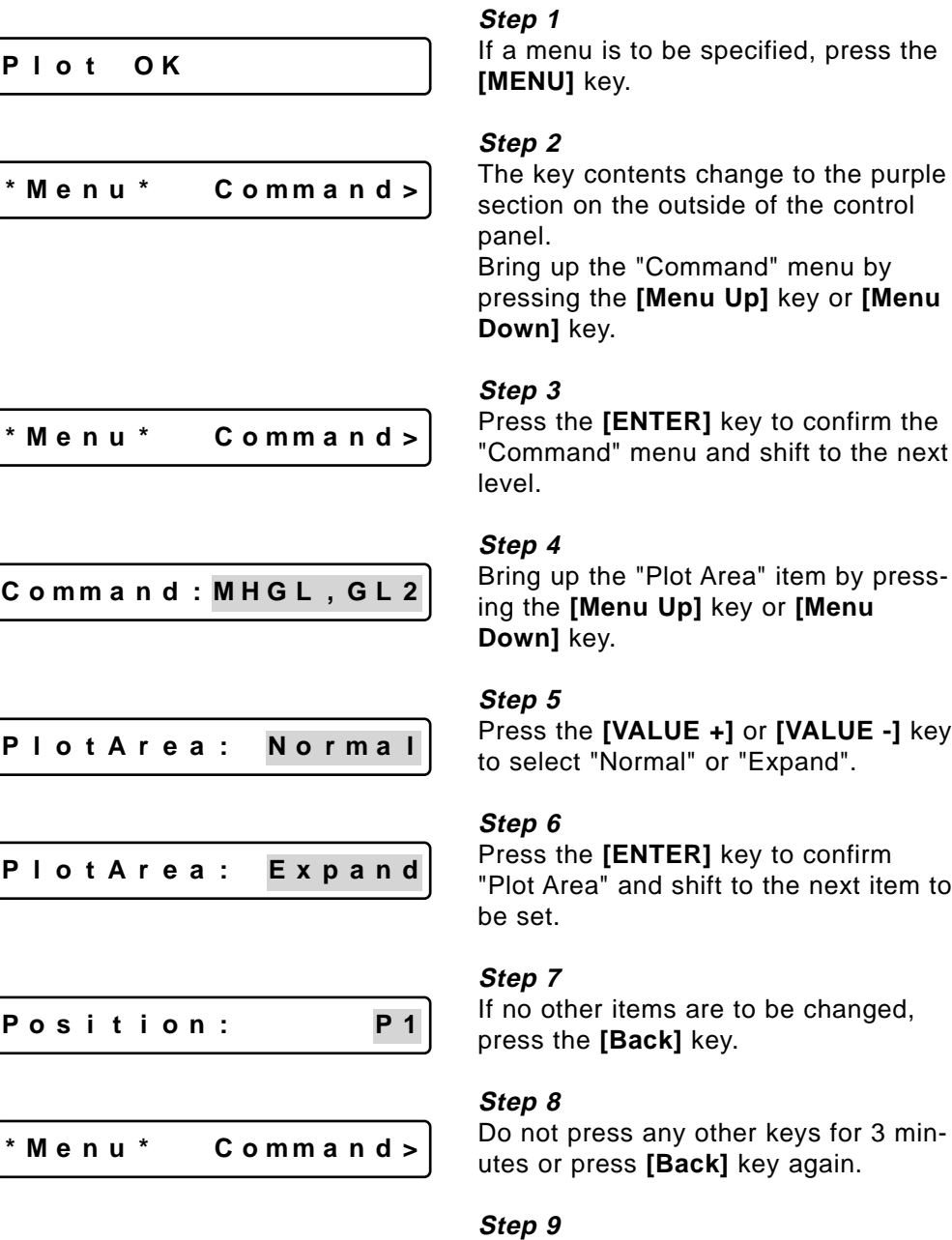

The permanent display is restored.

**P l o t OK**

### **Command Settings: Position**

**P l o t OK**

**\* M e n u \* C o mm a n d >**

**\* M e n u \* C o mm a n d >**

**C o mm a n d : MH G L , G L 2**

**Pos i t i on : P1**

#### **Step 1**

If a menu is to be specified, press the **[MENU]** key.

#### **Step 2**

The key contents change to the purple section on the outside of the control panel.

Bring up the "Command" menu by pressing the **[Menu Up]** key or **[Menu Down]** key.

#### **Step 3**

Press the **[ENTER]** key to confirm the "Command" menu and shift to the next level.

#### **Step 4**

Bring up the "Position" item by pressing the **[Menu Up]** key or **[Menu Down]** key.

#### **Step 5**

Press the **[VALUE +]** or **[VALUE -]** key to select "P1" or "LL (Hardclip lower left)" or "Full".

### **Step 6**

Press the **[ENTER]** key to confirm "Position" and shift to the next item to be set.

**Pos i t i on : LL**

**Te rmi na t :Spec i a l**

**\* M e n u \* C o mm a n d >**

**P l o t OK**

#### **Step 7**

If no other items are to be changed, press the **[Back]** key.

#### **Step 8**

Do not press any other keys for 3 minutes or press **[Back]** key again.

### **Step 9**

The permanent display is restored.
# **Command Settings: Terminator**

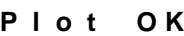

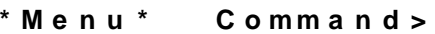

### **Step 1**

If a menu is to be specified, press the **[MENU]** key.

### **Step 2**

The key contents change to the purple section on the outside of the control panel.

Bring up the "Command" menu by pressing the **[Menu Up]** key or **[Menu Down]** key.

### **Step 3**

Press the **[ENTER]** key to confirm the "Command" menu and shift to the next level.

### **Step 4**

Bring up the "Terminat" item by pressing the **[Menu Up]** key or **[Menu Down]** key.

### **Step 5**

Press the **[VALUE +]** or **[VALUE -]** key to select "Special" or "Normal".

### **Step 6**

Press the **[ENTER]** key to confirm "Terminat" and shift to the next item to be set.

### **Step 7**

If no other items are to be changed, press the **[Back]** key.

### **Step 8**

Do not press any other keys for 3 minutes or press **[Back]** key again.

### **Step 9**

The permanent display is restored.

### **\* M e n u \* C omm a n d >**

**C o mm a n d : MH G L , G L 2**

**Te rmi na t :Spec i a l**

**Te rmi na t : No rma l**

**Reso l u t . : 360dp i**

**\* M e n u \* C omm a n d >**

**P l o t OK**

# **HOW to Set Parameters How to Set Parameters**

# **Command Settings: Resolution**

**P l o t OK**

**\* M e n u \* C o mm a n d >**

**\* M e n u \* C o mm a n d >**

**C o mm a n d : MH G L , G L 2**

**Reso l u t . : 360dp i**

**Reso l u t . : 720dp i**

**On l i ne T ime r : 3 0 s**

### **Step 1**

If a menu is to be specified, press the **[MENU]** key.

### **Step 2**

The key contents change to the purple section on the outside of the control panel.

Bring up the "Command" menu by pressing the **[Menu Up]** key or **[Menu Down]** key.

### **Step 3**

Press the **[ENTER]** key to confirm the "Command" menu and shift to the next level.

### **Step 4**

Bring up the "Resolut." item by pressing the **[Menu Up]** key or **[Menu Down]** key.

### **Step 5**

Press the **[VALUE +]** or **[VALUE -]** key to select "360dpi", "720dpi" or "300dpi".

### **Step 6**

Press the **[ENTER]** key to confirm "Resolution" and shift to the next item to be set.

### **Step 7**

If no other items are to be changed, press the **[Back]** key.

### **Step 8**

Do not press any other keys for 3 minutes or press **[Back]** key again.

### **Step 9**

The permanent display is restored.

### **RJ-6000 Series USER GUIDE Functions Edition 37**

### **\* M e n u \* C o mm a n d >**

**P l o t OK**

# **Command Settings: Online Timer**

**P l o t OK**

**\* M e n u \* C omm a n d >**

### **Step 1**

If a menu is to be specified, press the **[MENU]** key.

### **Step 2**

The key contents change to the purple section on the outside of the control panel.

Bring up the "Command" menu by pressing the **[Menu Up]** key or **[Menu Down]** key.

### **Step 3**

Press the **[ENTER]** key to confirm the "Command" menu and shift to the next level.

### **C o mm a n d : MH G L , G L 2**

**\* M e n u \* C omm a n d >**

**On l i ne T ime r : 3 0 s**

**On l i neT ime r : 2 7 0 s**

**Ove rwr i t e : Las t**

**\* M e n u \* C omm a n d >**

### **Step 4**

Bring up the "Online Timer" item by pressing the **[Menu Up]** key or **[Menu Down]** key.

### **Step 5**

Press the **[VALUE +]** or **[VALUE -]** key to select "Off", "10s", "10s", "20s", "30s", "40s", "50s", "60s", "90s", "120s", "150s", "180s", "210s", "240s", "270s" or "800s".

### **Step 6**

Press the **[ENTER]** key to confirm "Online Timer" and shift to the next item to be set.

### **Step 7**

If no other items are to be changed, press the **[Back]** key.

### **Step 8**

Do not press any other keys for 3 minutes or press **[Back]** key again.

### **Command Settings: Online Timer**

### **Step 9**

The permanent display is restored.

**P l o t OK**

# **Command Settings: Overwrite**

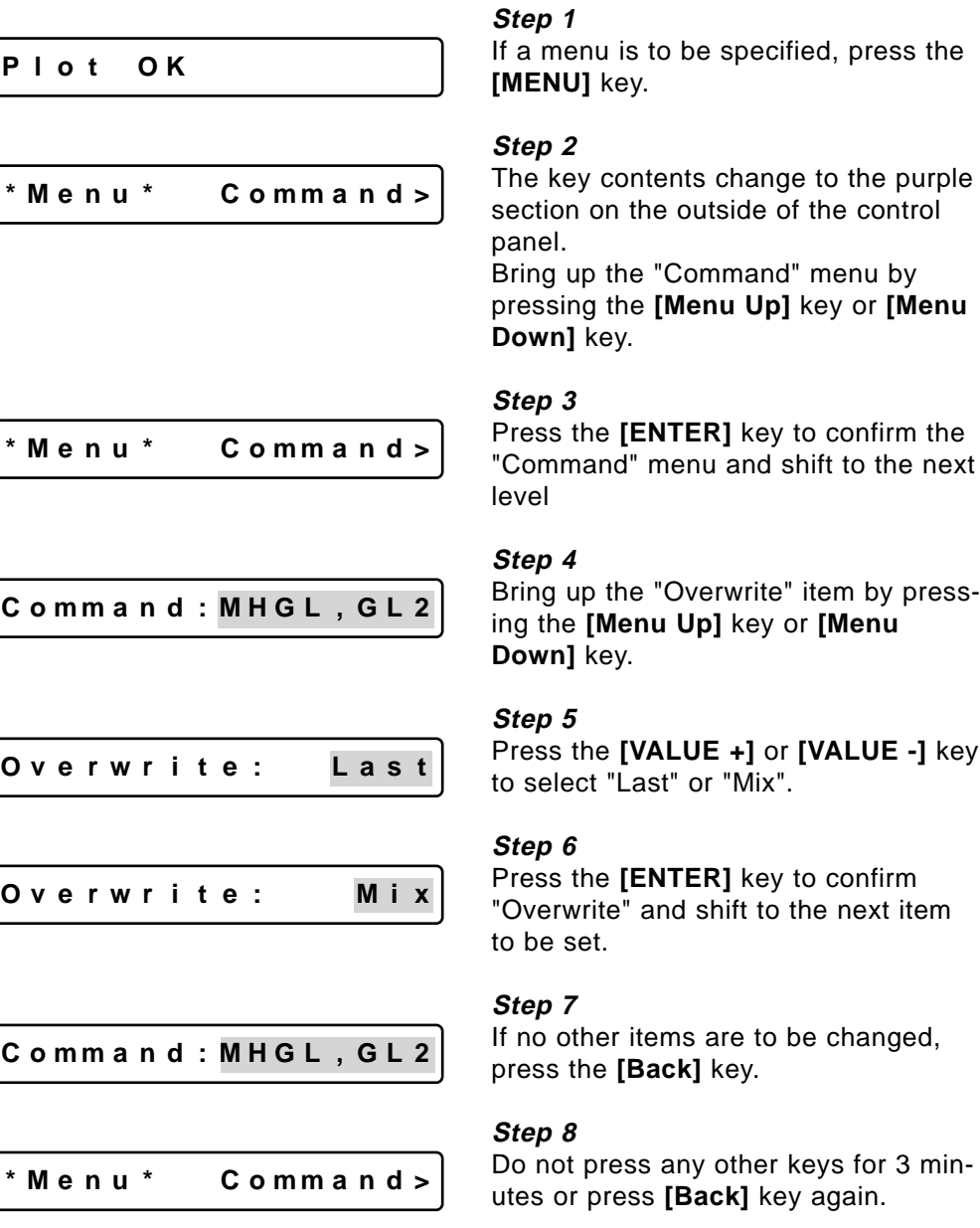

**Step 9**

The permanent display is restored.

**P l o t OK**

# **Function Settings: Ink Dry Time**

**P l o t OK**

**\* M e n u \* C o mm a n d >**

### **Step 1**

If a menu is to be specified, press the **[MENU]** key.

### **Step 2**

The key contents change to the purple section on the outside of the control panel.

Bring up the "Function" menu by pressing the **[Menu Up]** key or **[Menu Down]** key.

"Function" menu and shift to the next

Bring up the "Ink Dry Time" item by

### **Step 3** Press the **[ENTER]** key to confirm the

level.

**Step 4**

**\*Menu \* Func t i on>**

**I nkD r y T ime : 3 0 s**

**I nkD r y T ime : 3 0 s**

**I nkD r y T ime : 6 0 s**

**Ha l f t one : Speed**

### pressing the **[Menu Up]** key or **[Menu**

### **Down]** key.

**Step 5**

Press the **[VALUE +]** or **[VALUE -]** key to select "0s", "5s", "10s", "20s", "30s", "40s", "50s", "60s", "90s", "120s", "150s", "180s", "210s", "240s", "270s" or "300s", "6M", "7M", "8M", "9M", "10M", "15M", "20M", "25M", "30M", "35M", "40M", "45M", "50M", "55M", or "60M"

### **Step 6**

Press the **[ENTER]** key to confirm "Ink Dry Time" and shift to the next item to be set.

### **Step 7**

If no other items are to be changed, press the **[Back]** key.

### **Function Settings: Ink Dry Time**

**\*Menu \* Func t i on>**

**P l o t OK**

### **Step 8**

Do not press any other keys for 3 minutes or press **[Back]** key again. **Step 9**

The permanent display is restored.

# **Function Settings: Halftone**

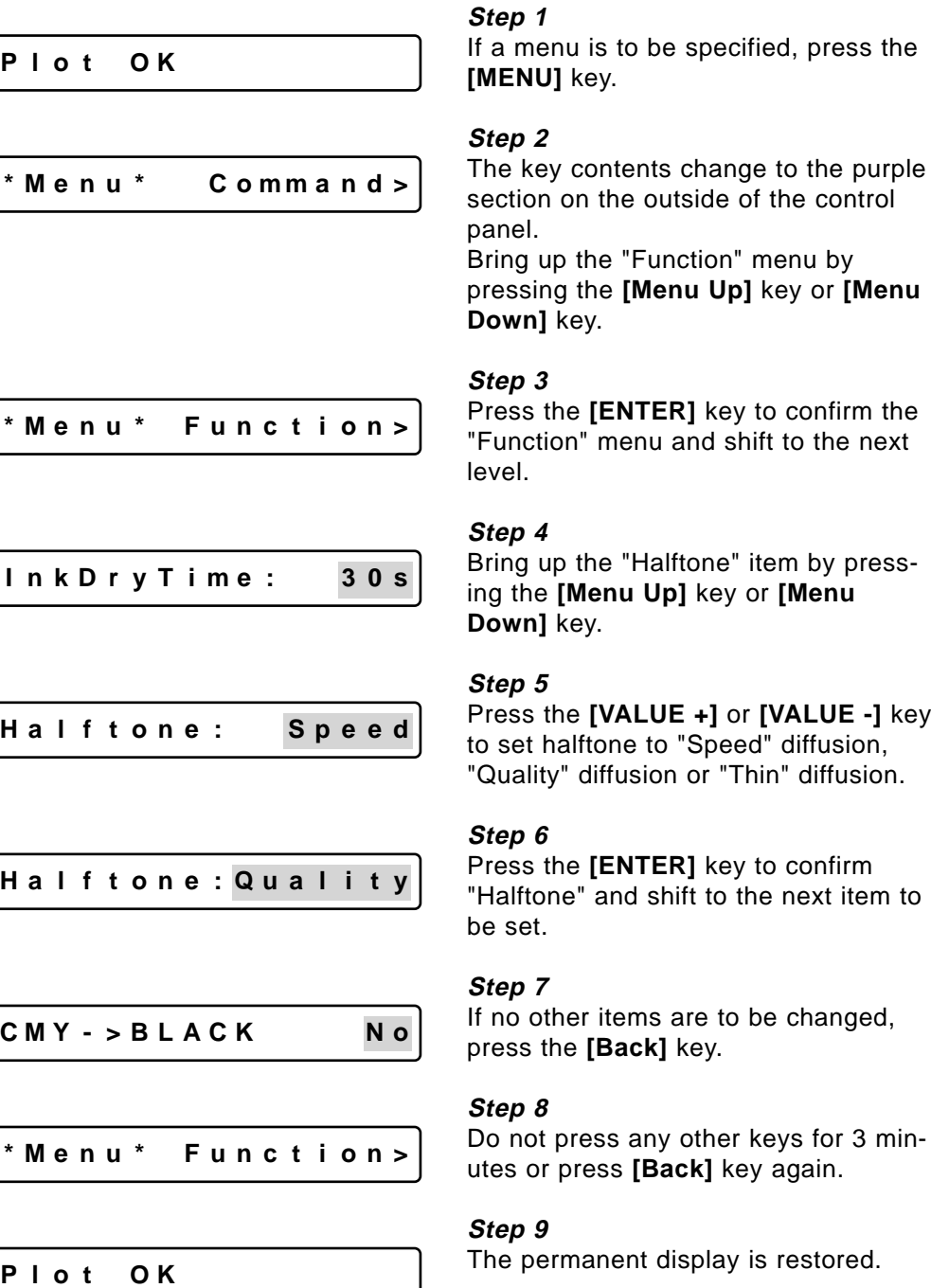

# **Function Settings: CMY-> Black**

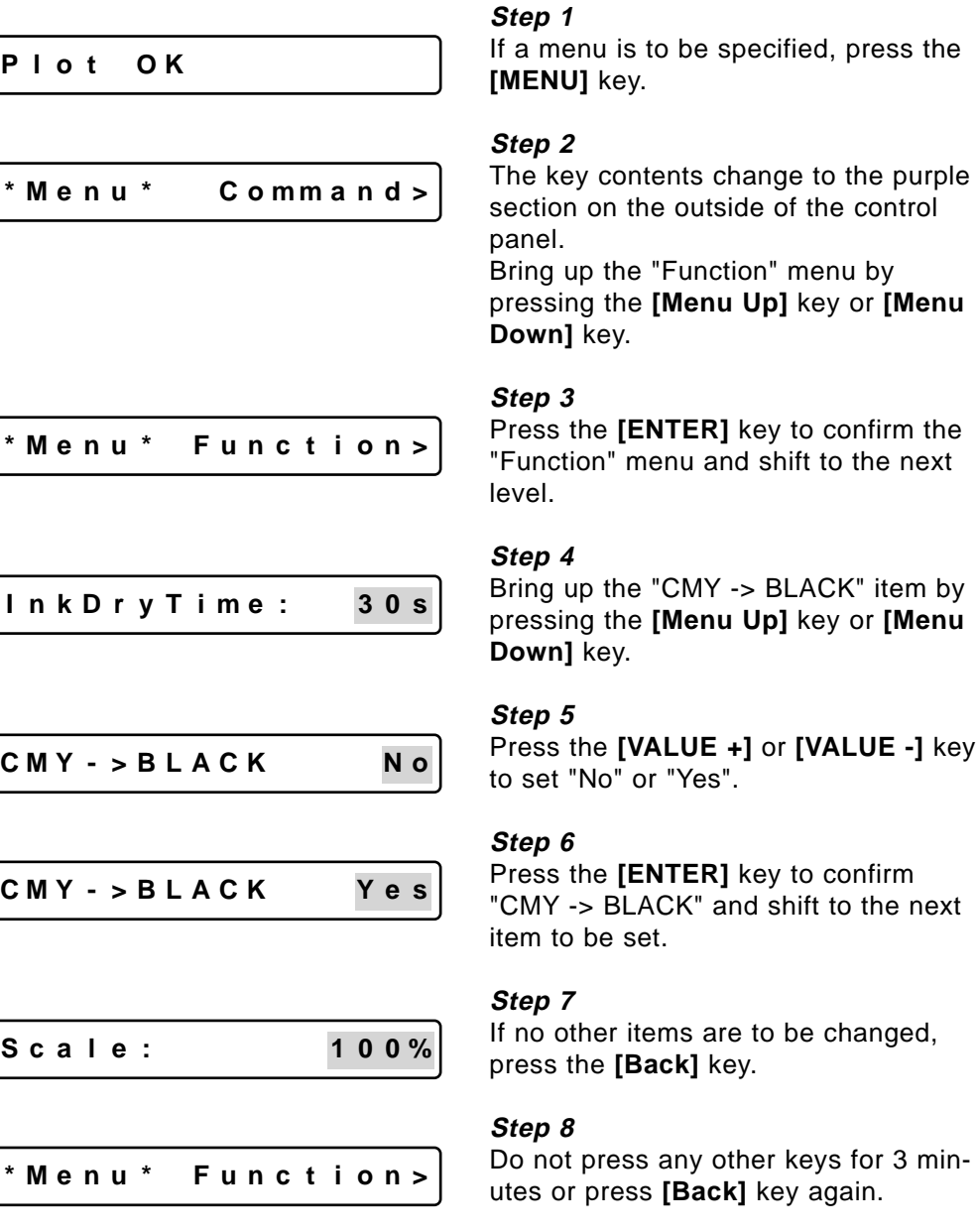

### **Step 9**

The permanent display is restored.

**P l o t OK**

# **Function Settings: Scale**

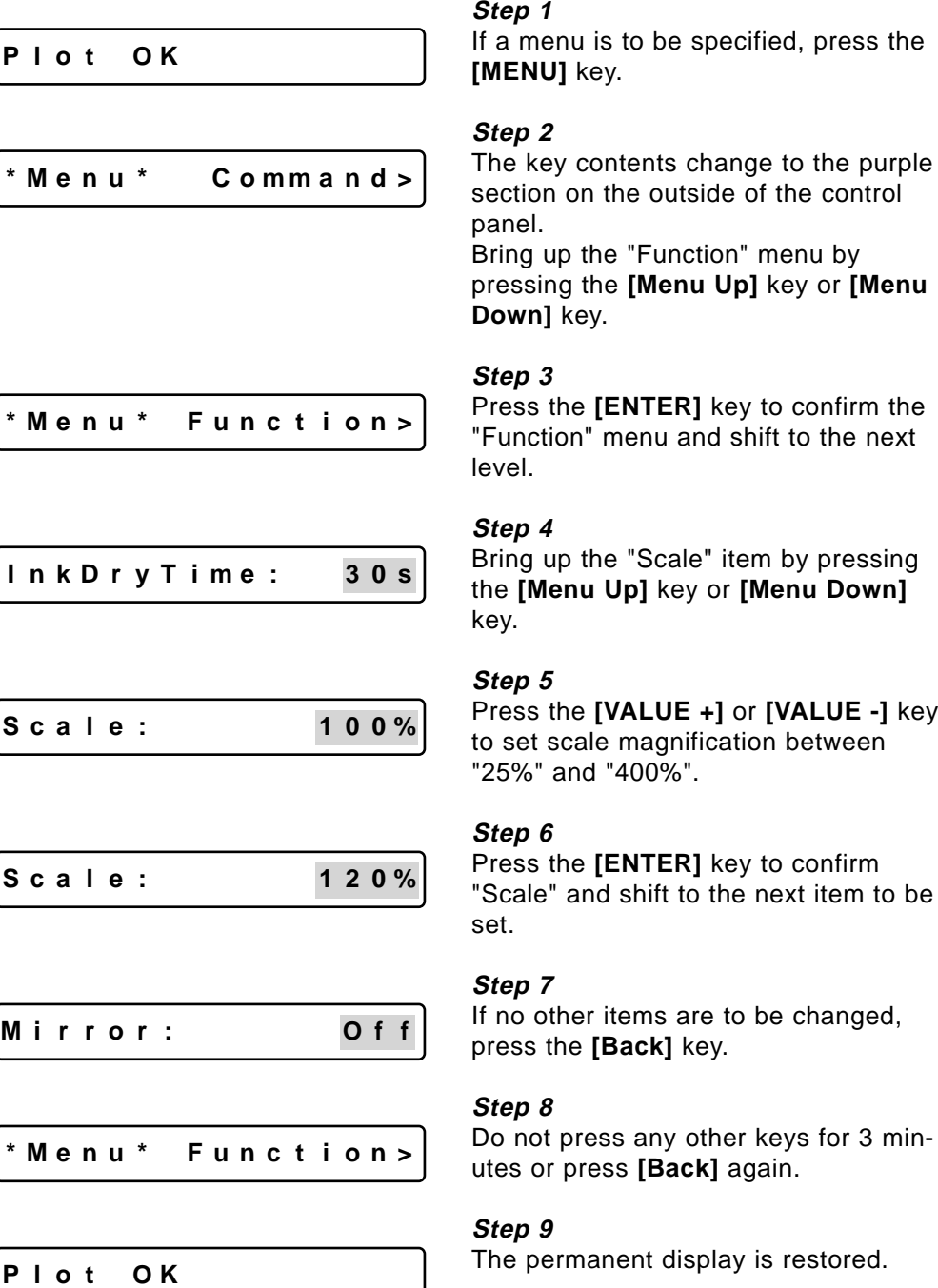

# **Function Settings: Mirror**

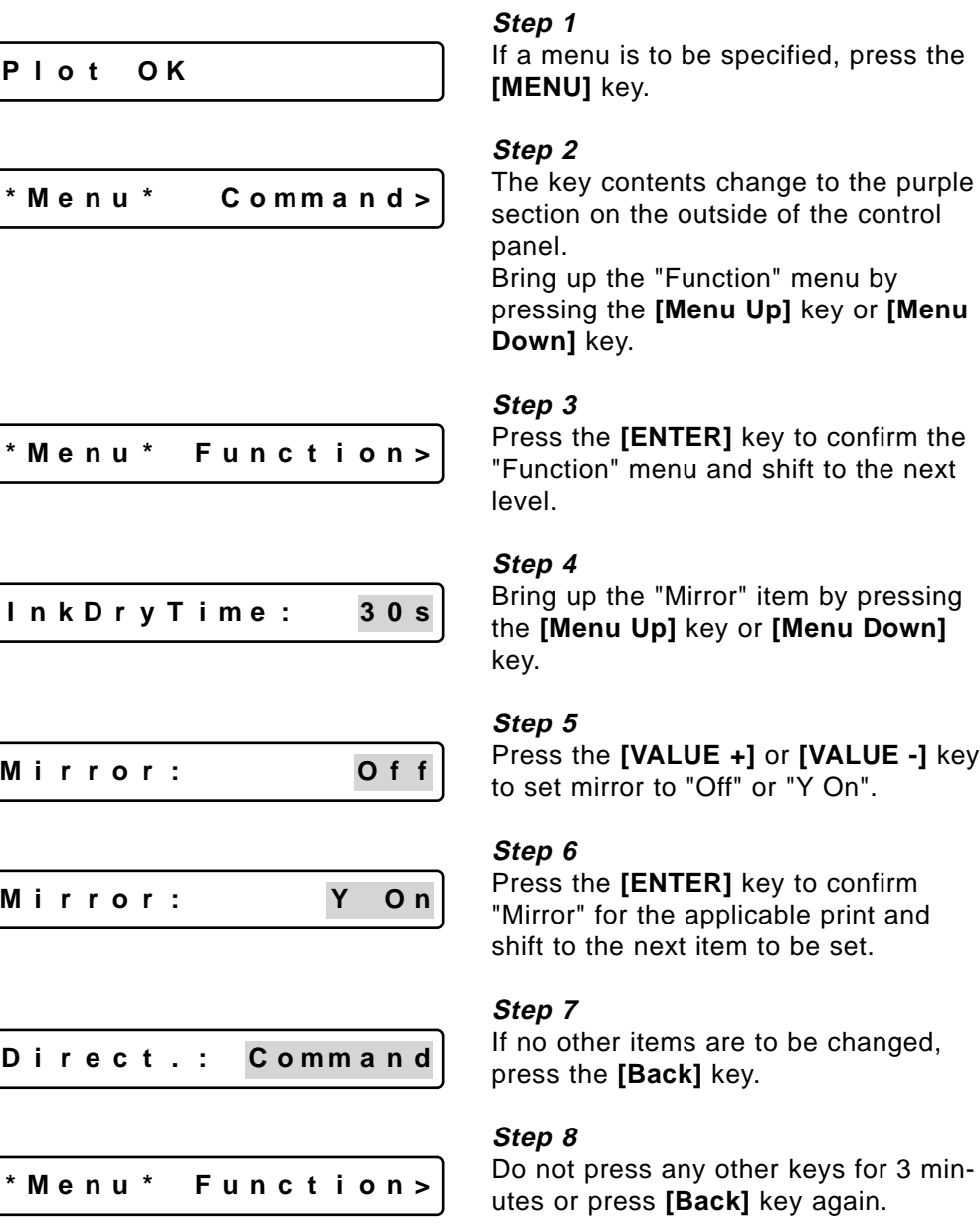

### **Step 9**

The permanent display is restored.

**P l o t OK**

# **Function Settings: Direction**

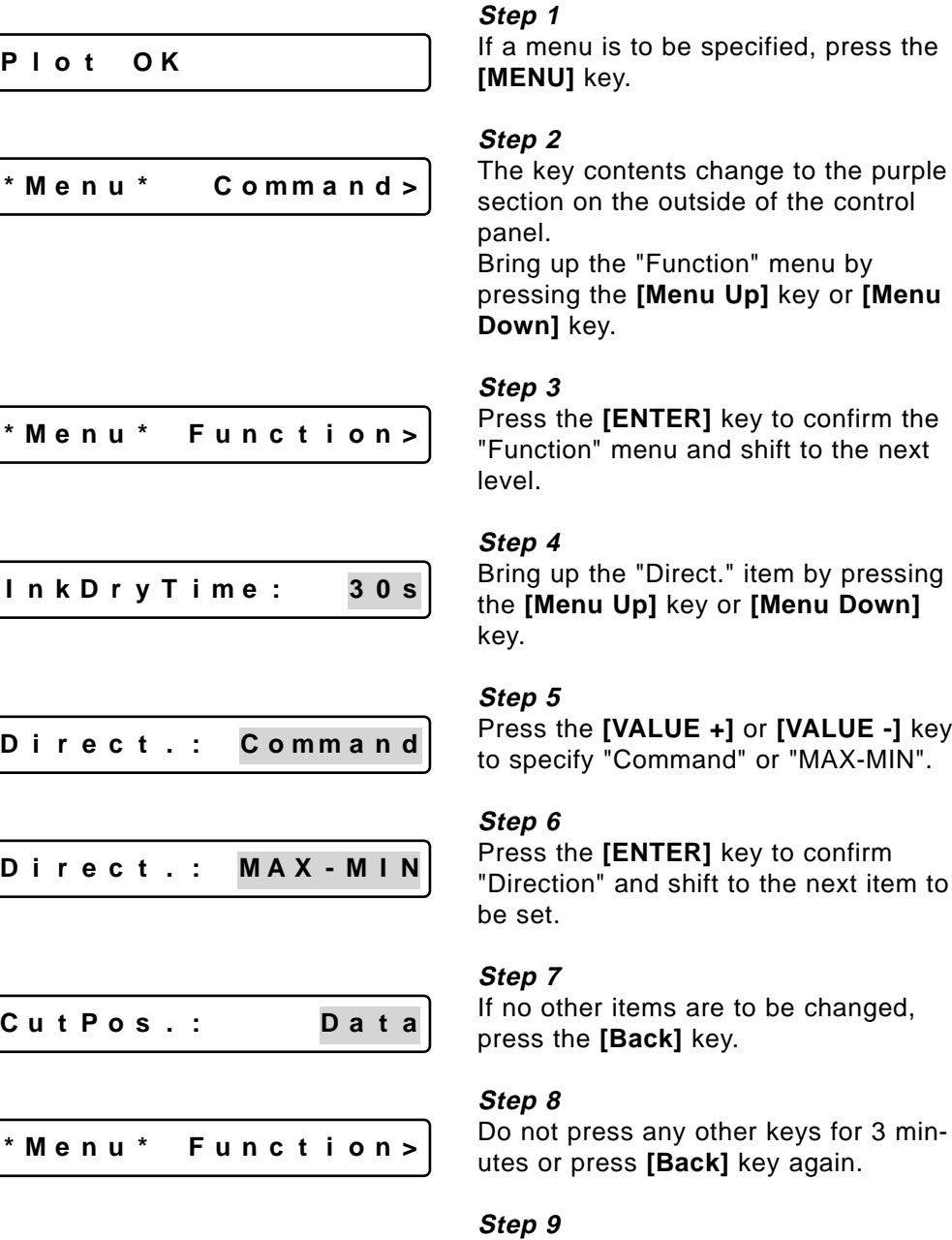

The permanent display is restored.

### **RJ-6000 Series USER GUIDE Functions Edition 47**

**P l o t OK**

# **Function Settings: Cut Position**

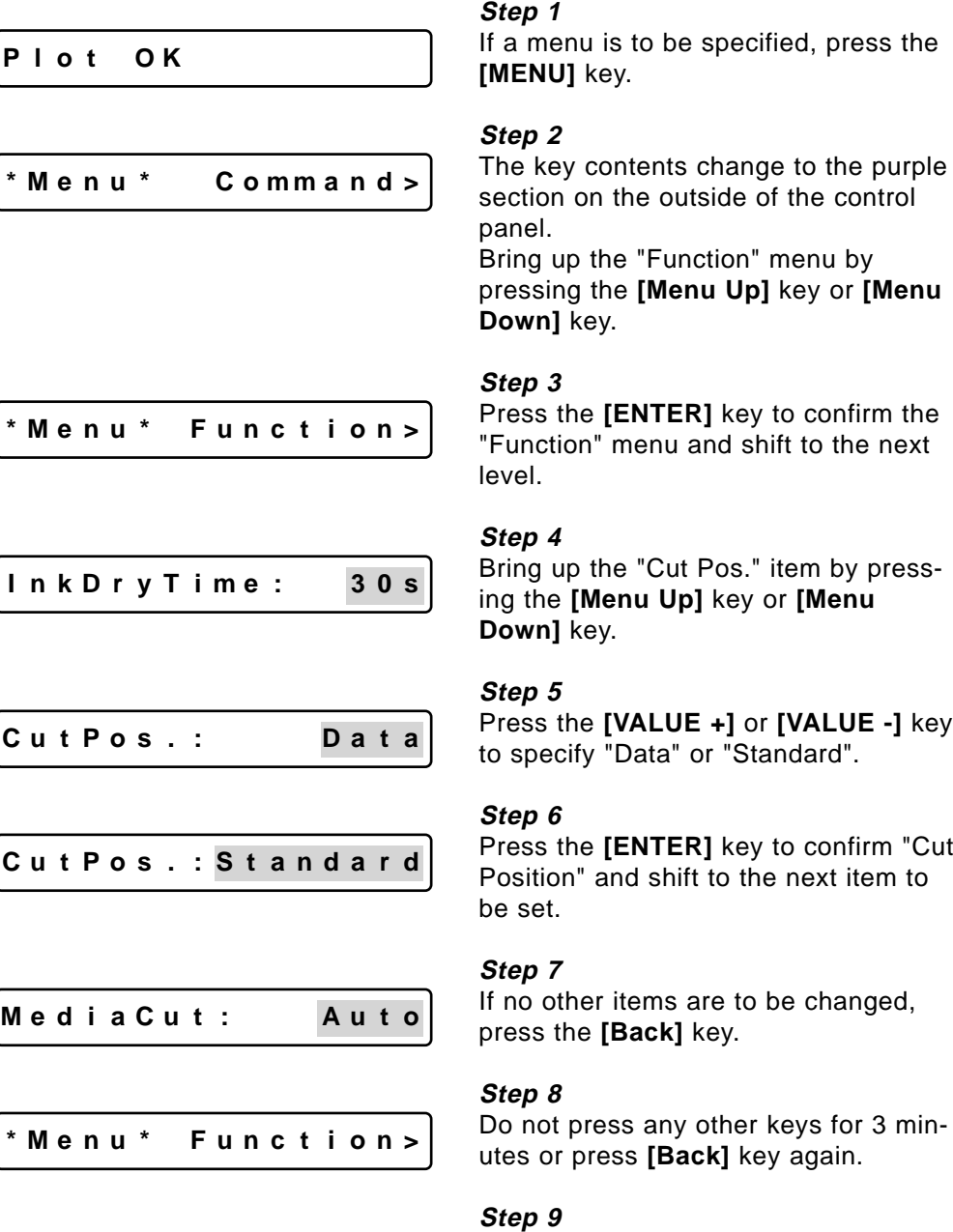

The permanent display is restored.

**P l o t OK**

# **Function Settings: Media Cut**

**Step 1**

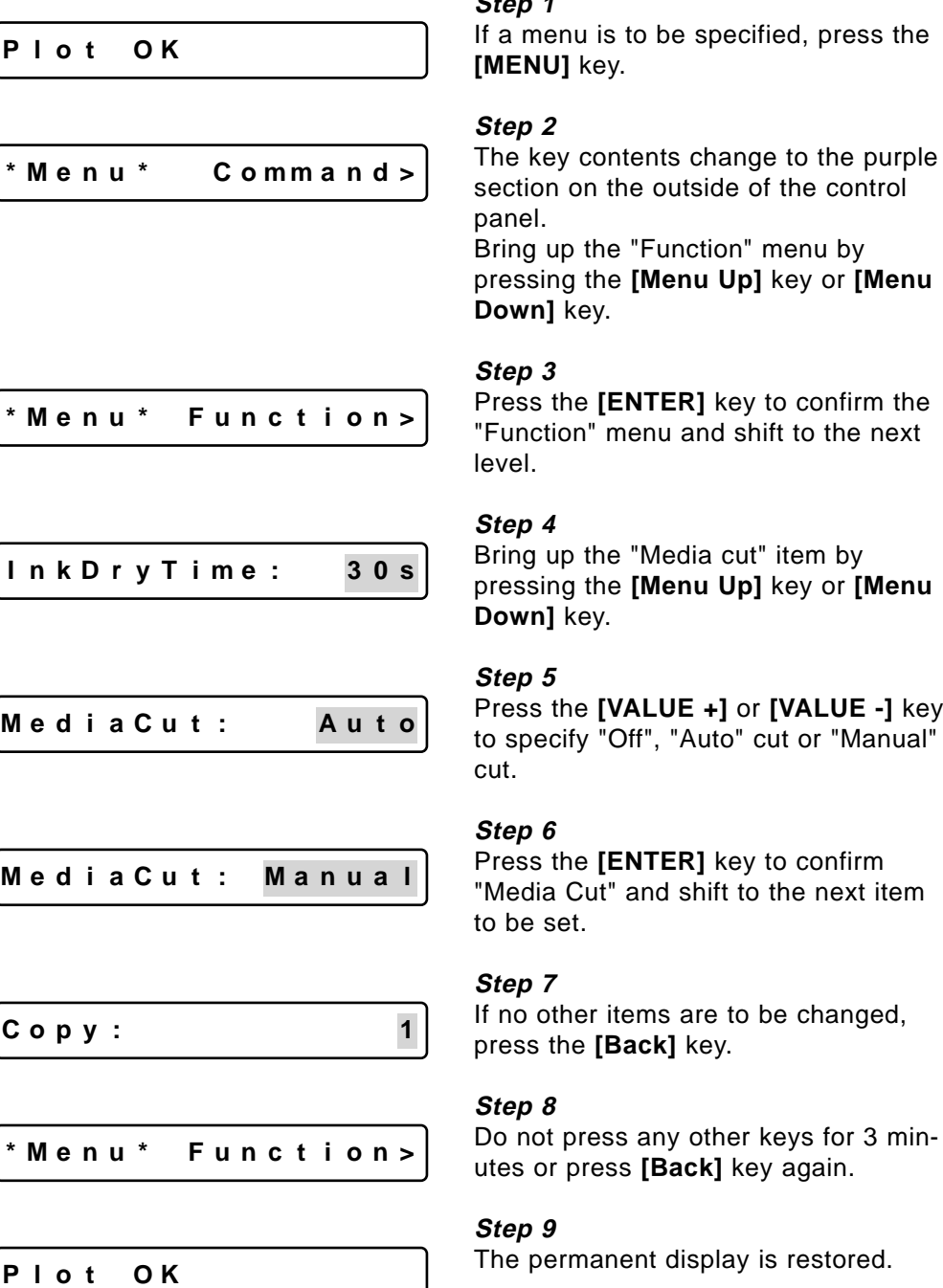

# **Function Settings: Copy**

**Step 1** If a menu is to be specified, press the **[MENU]** key. **Step 2** The key contents change to the purple section on the outside of the control panel. Bring up the "Function" menu by pressing the **[Menu Up]** key or **[Menu Down]** key. **Step 3** Press the **[ENETR]** key to confirm the "Function" menu and shift to the next level. **Step 4** Bring up the "Copy" item by pressing the **[Menu Up]** key or **[Menu Down]** key. **Step 5** Press the **[VALUE +]** or **[VALUE -]** key to set the number of copies between "1" and "99". **Step 6** Press the **[ENTER]** key to confirm the number of copies of the applicable print and shift to the next item to be set. **Step 7** If no other items are to be changed, press the **[Back]** key. **Step 8** Do not press any other keys for 3 minutes or press **[Back]** key again. **Step 9 P l o t OK \* M e n u \* C omm a n d > \*Menu \* Func t i on> I nkD r y T ime : 3 0 s** Copy: 1 **Copy : 15 I nkDe ns i t yNo rma l \*Menu \* Func t i on>**

The permanent display is restored.

**P l o t OK**

# **HOW to Set Parameters How to Set Parameters**

# **Function Settings: Ink Density**

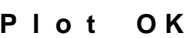

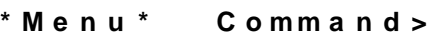

### **Step 1**

If a menu is to be specified, press the **[MENU]** key.

### **Step 2**

The key contents change to the purple section on the outside of the control panel.

Bring up the "Function" menu by pressing the **[Menu Up]** key or **[Menu Down]** key.

Press the **[ENTER]** key to confirm the "Function" menu and shift to the next

### **\*Menu \* Func t i on>**

**I nkD r y T ime : 3 0 s**

**I nkDe ns i t yNo rma l**

**I nkDens i t y : Th i n**

$$
Dist. Adj: No
$$

**\*Menu \* Func t i on>**

### **P l o t OK**

### **Step 4**

level

**Step 3**

Bring up the "Ink Density" item by pressing the **[Menu Up]** key or **[Menu Down]** key.

### **Step 5**

Press the **[VALUE +]** or **[VALUE -]** key to set the density to "Normal", "Thin" or "Faint".

### **Step 6**

Press the **[ENTER]** key to confirm "Ink Density" shift to the next item to be set.

### **Step 7**

If no other items are to be changed, press the **[Back]** key.

### **Step 8**

Do not press any other keys for 3 minutes or press **[Back]** key again.

### **Step 9**

The permanent display is restored.

# **Function Settings: DistanceAdjustment**

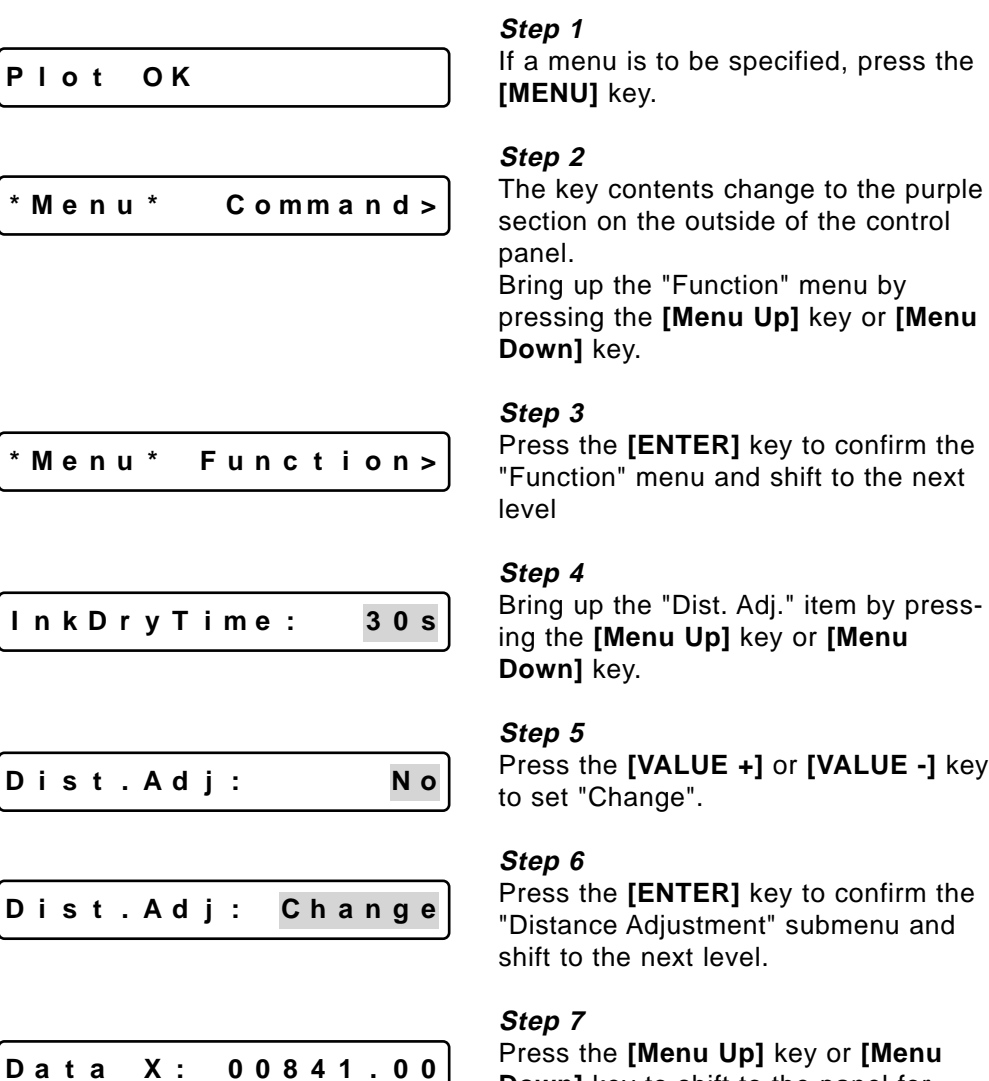

Press the **[Menu Up]** key or **[Menu Down]** key to shift to the panel for changing "Distance Adjustment X-axis Data". the value that is displayed becomes the currently set value. If no setting is to be made, it will be the width of the previously printed document. An underline shows the digit to be altered.

### **Function Settings: Distance Adjustment**

$$
Data X: 00841.00
$$

**Da t a X : 00801 . 00**

**Da t a X : 00801 . 00**

$$
Data X: 00800.00
$$

**Rea l X : 00800 . 00**

**Rea l X : 00800 . 00**

**Rea l X : 00800 . 20**

**Rea l X : 00800 . 20**

**Step 8**

Set the value of the digit to be altered by pressing the **[VALUE +]** or **[VALUE -]** key.

### **Step 9**

Continue by pressing the **[Menu Up]** key or **[Menu Down]** key to shift to another digit to be altered.

### **Step 9**

Set the value of the digit to be altered by pressing the **[VALUE +]** or **[VALUE -]** key.

### **Step 10**

Press **[ENTER]** to set "Distance Adjustment X-axis Data Value".

### **Step 11**

Specify the X measurement from the printed document in order to display the "Distance Adjustment X-axis Data Value".

Press the **[Menu Up]** key or **[Menu Down]** key to shift to the "X-axis Data" digit that is to be altered.

### **Step 12**

Set the value of the digit in the measured value by pressing the **[VALUE +]** or **[VALUE -]** key.

### **Step 13**

Continue by pressing the **[Menu Up]** key or **[Menu Down]** key to shift to another digit to be altered.

### **Step 14**

Set the value of the digit in the measured value by pressing the **[VALUE +]** or **[VALUE -]** key.

### **Function Settings: Distance Adjustment**

**Rea l X : 00800 . 25**

**D i s t . Ad j : Change**

**\*Menu \* Func t i on>**

### **Step 15**

Press **[ENTER]** key to set "Distance Adjustment X-axis Measured Value".

### **Step 16**

Distance Correction item is restored. If no other items are to be changed, press the **[Back]** key.

**Step 17**

Do not press any other keys for 3 minutes or press **[Back]** key again

### **Step 18**

The permanent display is restored

**P l o t OK**

# **Centronics Settings: Mode**

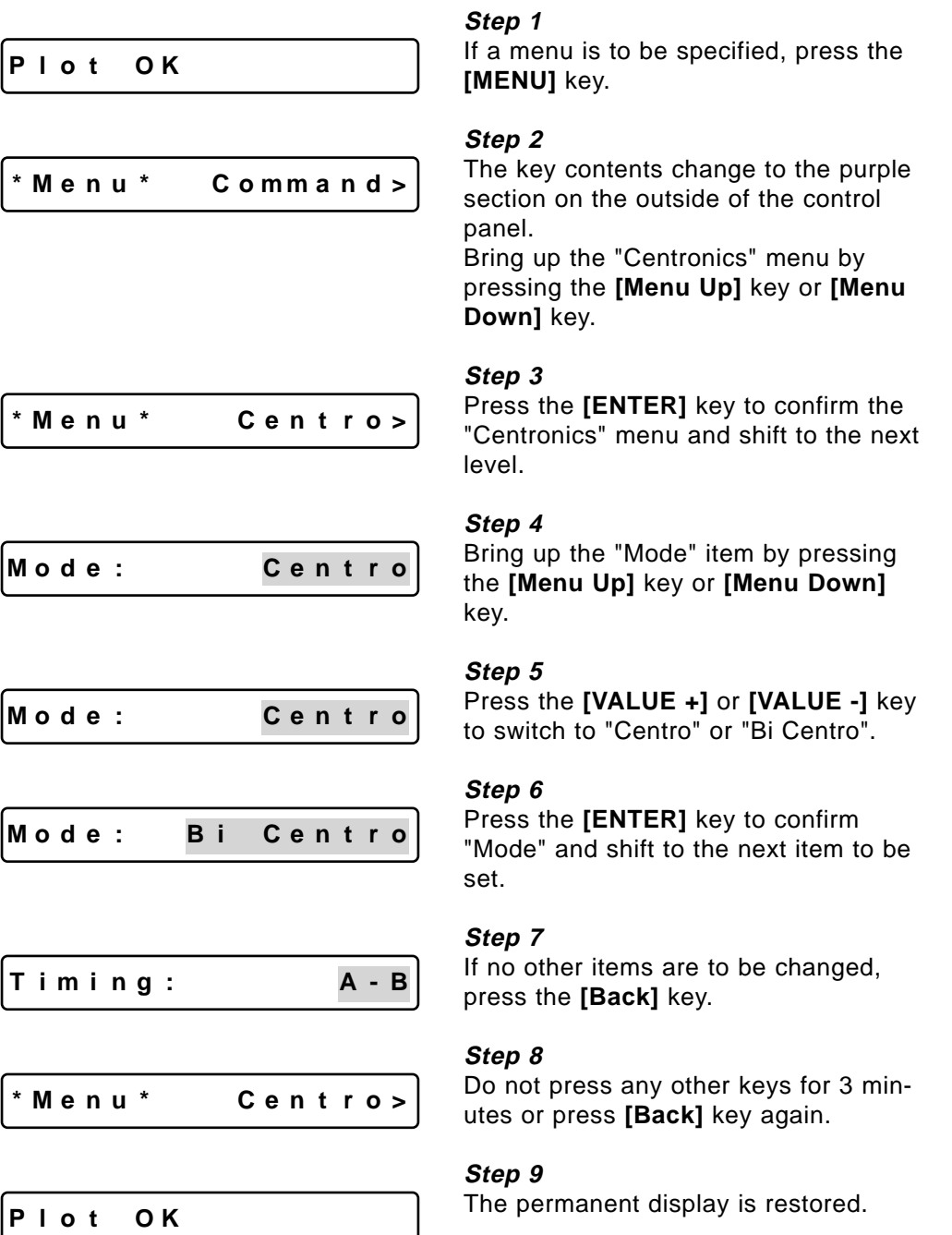

# **Centronics Settings: Timing**

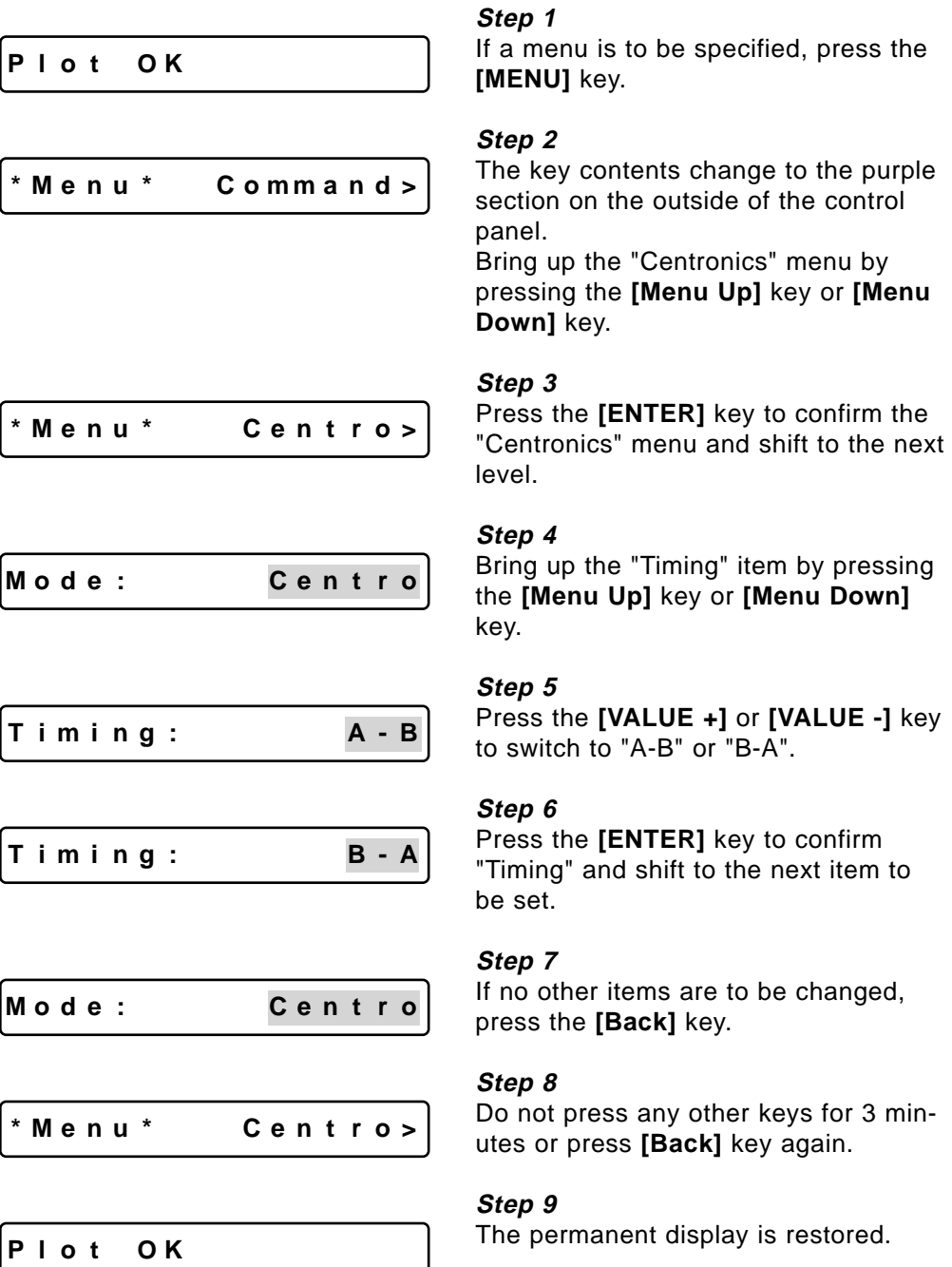

# **Network Setting: IP Address**

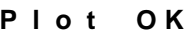

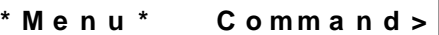

### **Step 1**

If a menu is to be specified, press the **[MENU]** key.

### **Step 2**

The key contents change to the purple section on the outside of the control panel.

Bring up the "Network" menu by pressing the **[Menu Up]** key or **[Menu Down]** key.

### **Step 3**

Press the **[ENTER]** key to confirm the **\*Menu \* Ne t wo r k>**

$$
\rightarrow 1\,9\,2\,\ldots\,0\,3\,4\,\ldots\,0\,4\,3\,\ldots\,0\,1\,5
$$

"Network" menu and shift to the next level.

### **Step 4**

Press the **[VALUE +]** or **[VALUE -]** key to set the first part of the IP address to a number between "001" and "255". (The first part identifies the country and 192 is usually used in a LAN environment.

### **Step 5**

Press the **[ENTER]** key to confirm the first address and shift to the second address.

$$
\overbrace{\hspace{2.5em}}
$$

**-> 1 9 2 . 0 3 4 . 0 4 3 . 0 1 5**

$$
1\;9\;2\;{\rightarrow}\;0\;3\;4\;.\;\;0\;4\;3\;.\;\;0\;1\;5
$$

### **Step 6**

Press the **[VALUE +]** or **[VALUE -]** key to set the second part of the IP address to a number between "001" and "255".

$$
1\;9\;2\;\Rightarrow\;1\;6\;8\;\;.\;\;0\;4\;3\;\;.\;\;0\;1\;5
$$

### **Step 7**

Press the **[ENTER]** key to confirm the second address and shift to the third address.

### **Network Setting: IP Address**

$$
1\;9\;2\;.\;1\;6\;8\,{\rightarrow}\,\overline{0}\;4\;3\;.\;0\;1\;5
$$

$$
1\;9\;2\;.\;1\;6\;8\;\Rightarrow\;\mathbf{0}\;\mathbf{0}\;\mathbf{1}\;\mathbf{.}\;\mathbf{0}\;1\;5
$$

**1 9 2 . 1 6 8 . 0 0 1 -> 0 1 5**

**1 9 2 . 1 6 8 . 0 0 1 -> 0 0 7**

**Step 8**

Press the **[VALUE +]** or **[VALUE -]** key to set the third part of the IP address to a number between "001" and "255".

### **Step 9**

Press the **[ENTER]** key to confirm the third address and shift to the fourth address.

### **Step 10**

Press the **[VALUE +]** or **[VALUE -]** key to set the fourth part of the IP address to a number between "001" and "255".

### **Step 11**

Press the **[ENTER]** key to confirm the fourth address and shift to the first address.

### **Step 12**

Press the **[Back]** key.

### **-> 1 9 2 . 1 6 8 . 0 0 1 . 0 0 7**

**\*Menu \* Ne t wo r k>**

**P l o t OK**

### **Step 13**

Do not press any other keys for 3 minutes or press **[Back]** key again.

### **Step 14**

The permanent display is restored.

# **Utility Settings: Error Display**

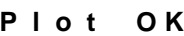

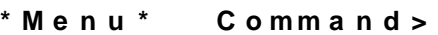

### **Step 1**

If a menu is to be specified, press the **[MENU]** key.

### **Step 2**

The key contents change to the purple section on the outside of the control panel.

Bring up the "Utility" menu by pressing the **[Menu Up]** key or **[Menu Down]** key.

Press the **[ENTER]** key to confirm the "Utility" menu and shift to the next

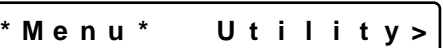

**Er rorDi spl ay:Of f**

**Er rorDi spl ay:Of f**

**E r r o rD i sp l ay : On**

**I n i t i a l : No**

**\*Menu \* U t i l i t y>**

**P l o t OK**

### **Step 4**

level.

**Step 3**

Bring up the "Error Display" item by pressing the **[Menu Up]** key or **[Menu Down]** key.

### **Step 5**

Press the **[VALUE +]** or **[VALUE -]** key to switch to "Off" or "On".

### **Step 6**

Press the **[ENTER]** key to confirm "Error display" and shift to the next item to be set.

### **Step 7**

If no other items are to be changed, press the **[Back]** key.

### **Step 8**

Do not press any other keys for 3 minutes or press **[Back]** key again.

### **Step 9**

The permanent display is restored.

# **Utility Settings: Initial: All**

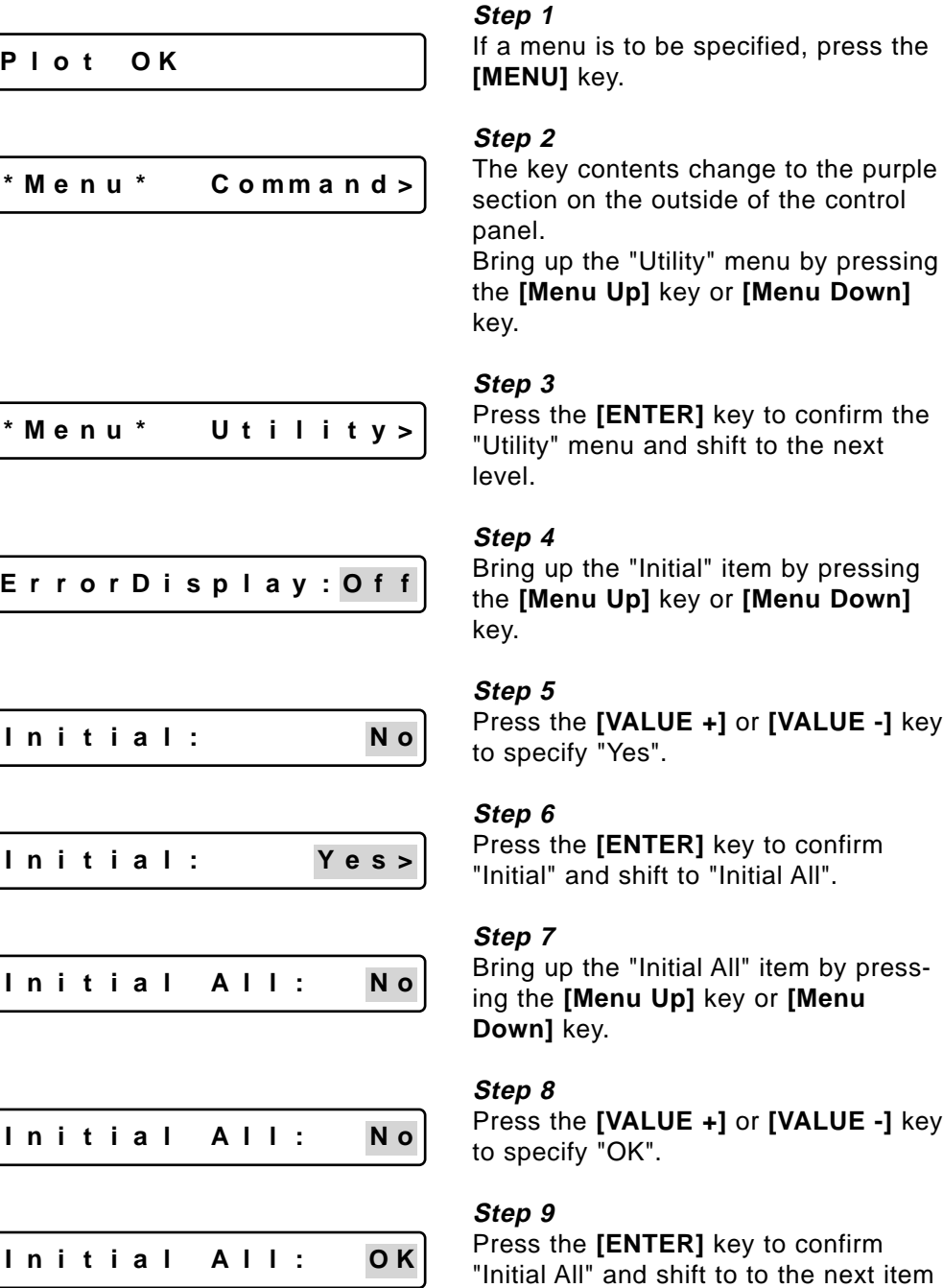

**60 RJ-6000 Series USER GUIDE Functions Edition**

to be set.

**I n i t i a l C o mm a n d N o**

### **Step 10**

If no other items are to be changed, press the **[Back]** key.

## **I n i t i a l : No**

$$
* \, \mathsf{M} \, e \, \mathsf{n} \, u \, * \qquad \mathsf{U} \, t \, i \, i \, i \, t \, y > \boxed{}
$$

# **Step 11**

If no other items are to be changed, press the **[Back]** key.

### **Step 12**

Do not press any other keys for 3 minutes or press **[Back]** key again.

### **Step 13**

The permanent display is restored.

**P l o t OK**

# **Utility Settings: Initial: Command**

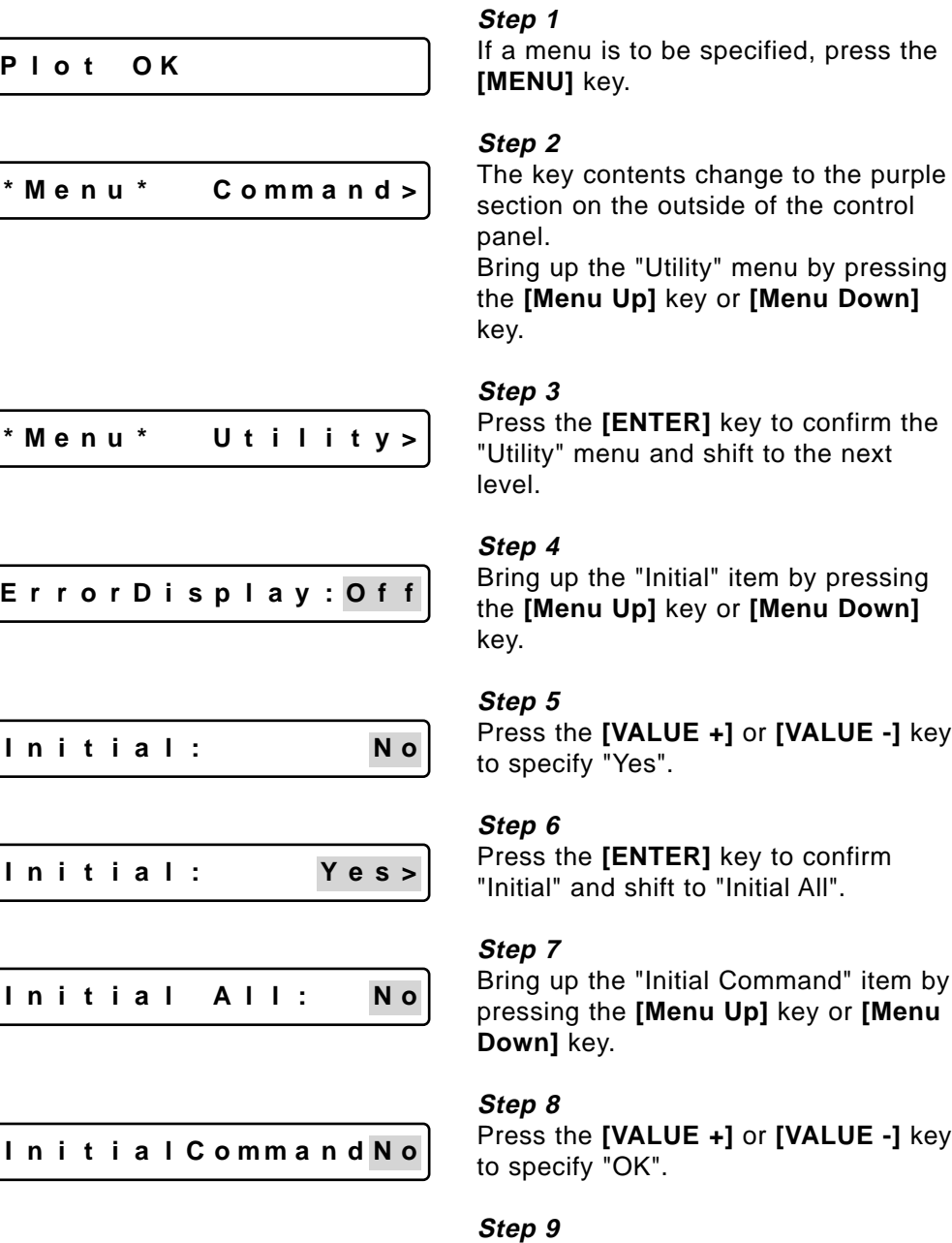

Press the **[ENTER]** key to confirm "Initial Command" and shift to the next item to be set.

**I n i t i a l C o mm a n d O K**

### **Utility Settings: Initial: Command**

**I n i t i a l Func t i . No**

**Step 10**

If no other items are to be changed, press the **[Back]** key.

# **I n i t i a l : No**

$$
* \, \texttt{Menu} \, * \hspace{1.2cm} \texttt{U\,t\,i\,l\,i\,t\,y>} \Big|
$$

### **Step 11** If no other items are to be changed, press the **[Back]** key.

$$
Step 12
$$

Do not press any other keys for 3 minutes or press **[Back]** key again.

### **Step 13**

The permanent display is restored.

**P l o t OK**

# **Utility Settings: Initial: Function**

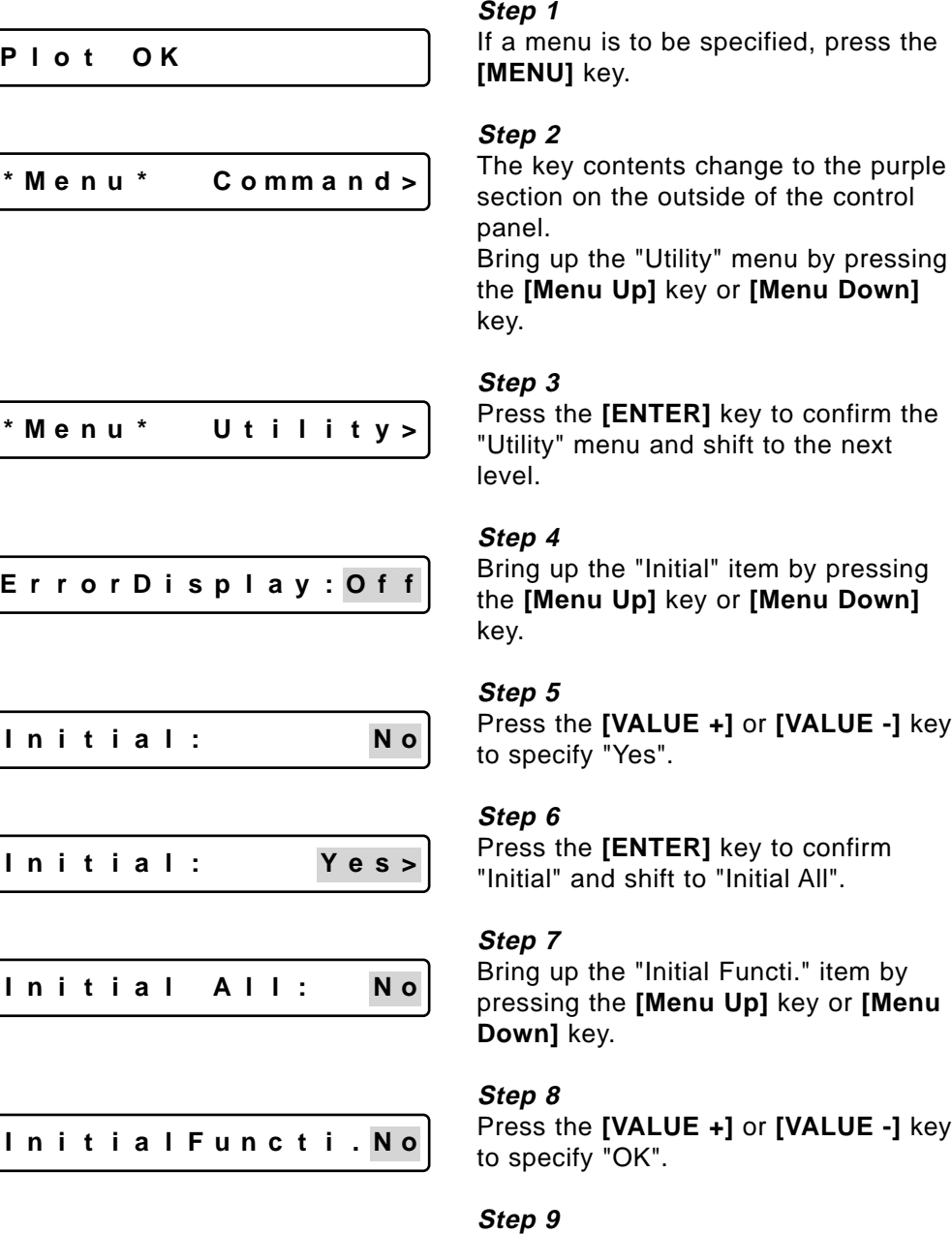

Press the **[ENTER]** key to confirm "Initial Function" and shift to the next item to be set.

**I n i t i a l F u n c t i . OK**

### **Utility Settings: Initial: Function**

$$
\fbox{\tt initialCentro:No}
$$

**Step 10**

If no other items are to be changed, press the **[Back]** key.

**I n i t i a l : No**

$$
^{\star}\,\mathsf{Mean}\,u\,\,^{\star}\qquad\mathsf{U}\,\,\mathsf{t}\,\,\mathsf{i}\,\,\mathsf{l}\,\,\mathsf{i}\,\,\mathsf{t}\,\,\mathsf{y}\,\mathsf{>}\,\,\bigg|\,
$$

### **Step 11** If no other items are to be changed,

### press the **[Back]** key.

Step 12 
$$
\sum_{i=1}^{n} x_i
$$

Do not press any other keys for 3 minutes or press **[Back]** key again.

### **Step 13**

The permanent display is restored.

**P l o t OK**

# **Utility Settings: Initial:Centronics**

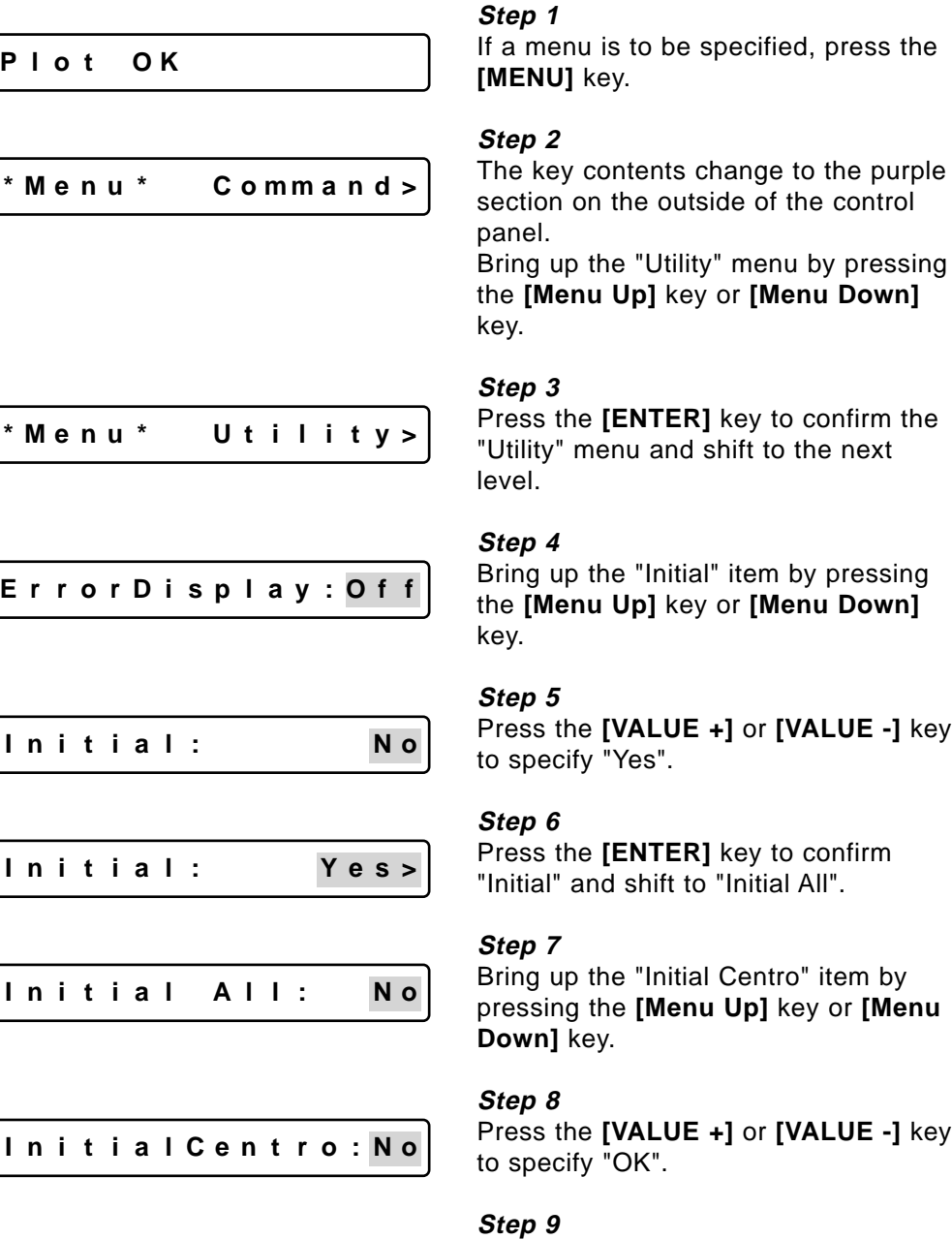

Press the **[ENTER]** key to confirm "Initial Centronics" and shift to the next item to be set.

**I n i t i a l Ce n t r o : OK**

### **Utility Settings: Initial: Centronics**

**I n i t i a l Ne two r kNo**

Step 10 
$$
\mu
$$

If no other items are to be changed, press the **[Back]** key.

### **Step 11**

$$
\boxed{\qquad \qquad \textbf{In initial:} \qquad \qquad \textbf{No}}
$$

**\*Menu \* U t i l i t y>**

If no other items are to be changed, press the **[Back]** key.

### **Step 12**

Do not press any other keys for 3 minutes or press **[Back]** key again.

### **Step 13**

The permanent display is restored.

**P l o t OK**

# **Utility Settings: Initial: Network**

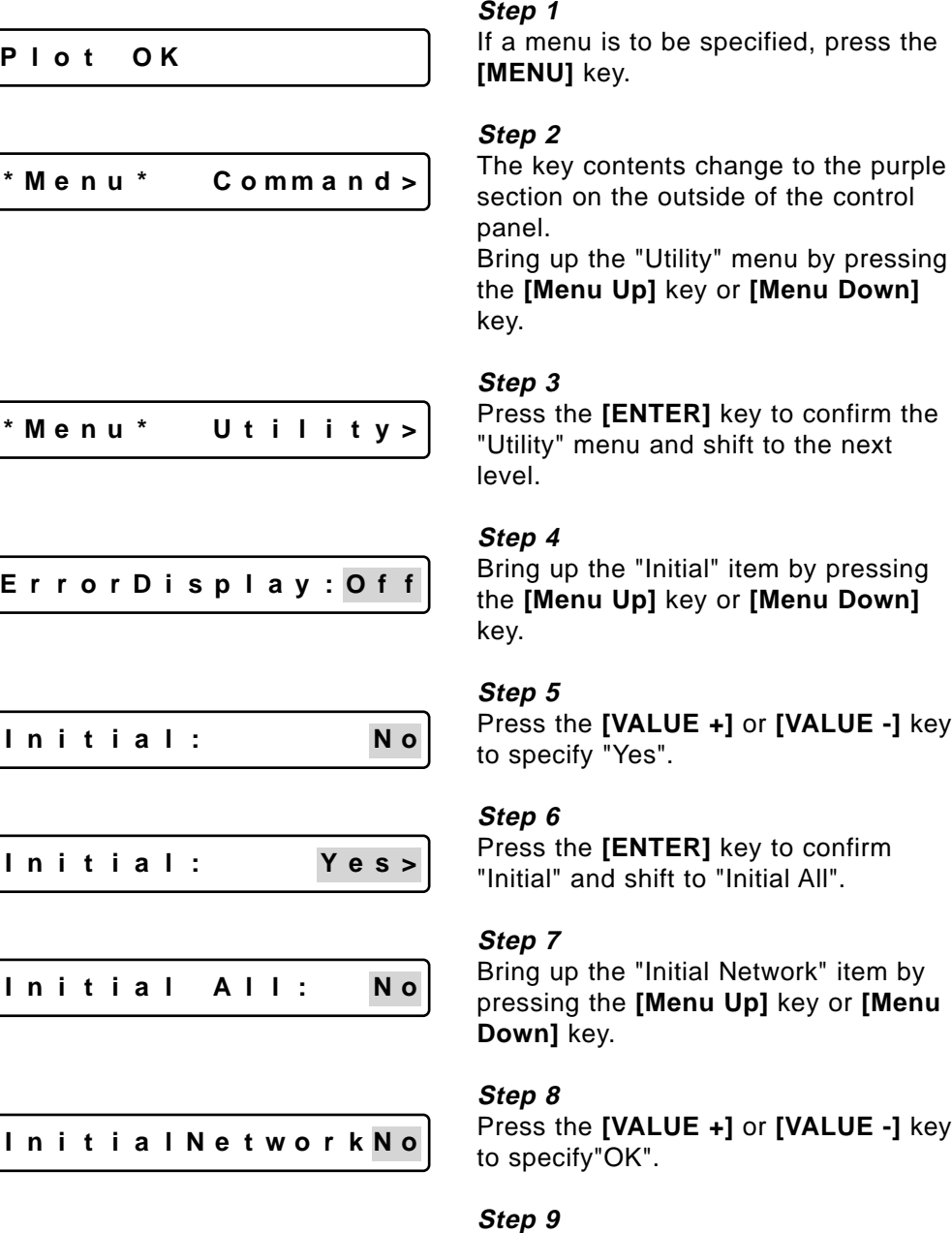

Press the **[ENTER]** key to confirm "Initial Network" and shift to the next item to be set.

**I n i t i a l Ne t wo r kOK**

### **Utility Settings: Initial: Network**

**I n i t i a l A l l : No**

**Step 10**

If no other items are to be changed, press the **[Back]** key.

**I n i t i a l : No**

$$
* \, \texttt{Menu} \, * \hspace{1.2cm} \texttt{U\,t\,i\,l\,i\,t\,y>} \big|
$$

### **Step 11** If no other items are to be changed, press the **[Back]** key.

**Step 12**

Do not press any other keys for 3 minutes or press **[Back]** key again.

### **Step 13**

The permanent display is restored.

**P l o t OK**

# **Utility Settings: Dump**

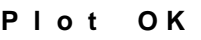

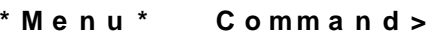

### **Step 1**

If a menu is to be specified, press the **[MENU]** key.

### **Step 2**

The key contents change to the purple section on the outside of the control panel.

Bring up the "Utility" menu by pressing the **[Menu Up]** key or **[Menu Down]** key.

### **Step 3** Press the **[ENTER]** key to confirm the

level.

"Utility" menu and shift to the next **\*Menu \* U t i l i t y>**

**Er rorDi spl ay:Of f**

**Dump : S t a r t / En d**

**Dump : A l l**

Dump Mode

**\* \* Dump Mod e \* \***

**\*Menu \* U t i l i t y>**

### **Step 4**

Bring up the "Dump" item by pressing the **[Menu Up]** key or **[Menu Down]** key.

### **Step 5**

Select "Start/End" or "All" by pressing the **[Menu Up]** key or **[Menu Down]** key.

### **Step 6**

Press the **[ENTER]** key to confirm Dump mode.

### **Step 7**

Send printing data from the host computer. print with Dump Mode.

### **Step 8**

To terminate Dump Mode, press the **[CANCEL]** key.

### **Step 9**

Do not press any other keys for 3 minutes or press **[Back]** key again.

### **Utility Settings: Dump**

### **Step 10**

The permanent display is restored.

**P l o t OK**
# **Utility Settings: Head Wash**

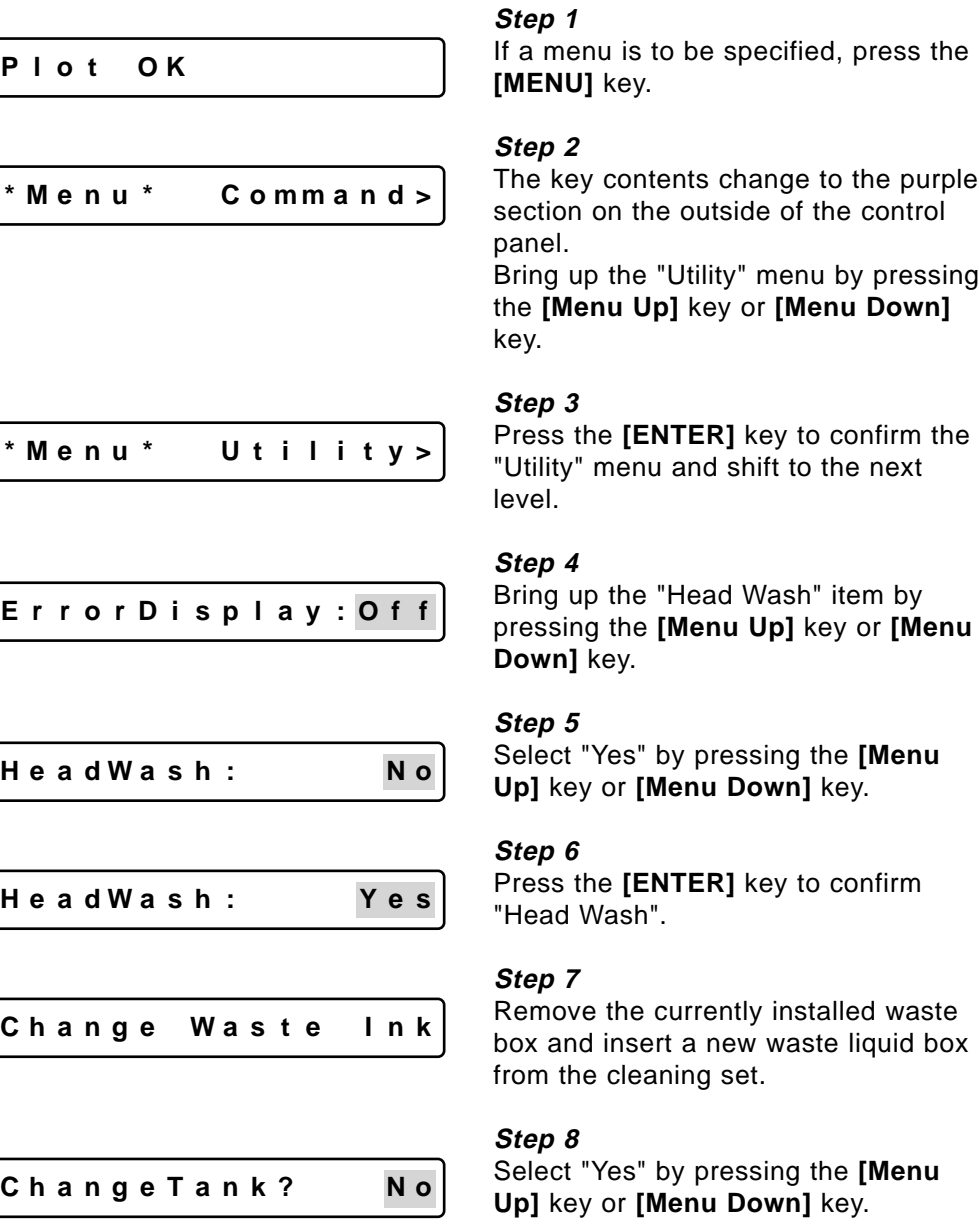

**ChangeTank? Yes**

### **Step 9**

Press the **[ENTER]** key to confirm waste box replaced.

### **Utility Settings: Head Wash**

**Remo v e Ca r t r i dg e**

**Se t Wa s h Ca r t**

**He a dWa s h**

**Remo v e Wa s h Ca r t**

**He a dWa s h**

**Ch a ng e Wa s t e I n k**

**ChangeTank? No**

**ChangeTank? Yes**

**[ 6 5 YMCK ] NoCh a r g e**

#### **Step 10**

Remove the currently installed ink cartridges.

#### **Step 11**

Insert wash cartridges.

#### **Step 12**

Cleaning begins when wash cartridges are installed. Cleaning time is about 25 minutes.

#### **Step 13**

Remove the cleaning cartridges when head wash finishes and "Remove Wash Cart" appears.

#### **Step 14**

When the wash cartridges are removed, the operation to discharge cleaning liquid remaining inside the printer begins.

#### **Step 15**

Remove the waste box that was used for cleaning and insert another new waste liquid box from the cleaning set.

#### **Step 16**

Select "Yes" by pressing the **[Menu Up]** key or **[Menu Down]** key.

#### **Step 17**

Press the **[ENTER]** key to confirm waste box replaced.

#### **Step 18**

Ink filling begins automatically when ink cartridges are installed.

**P l o t OK**

#### **Step 19**

When ink filling is finished, the permanent display is restored.

# **Utility Settings: Data Order**

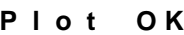

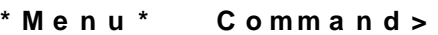

#### **Step 1**

If a menu is to be specified, press the **[MENU]** key.

#### **Step 2**

The key contents change to the purple section on the outside of the control panel.

Bring up the "Utility" menu by pressing the **[Menu Up]** key or **[Menu Down]** key.

Press the **[ENTER]** key to confirm the "Utility" menu and shift to the next

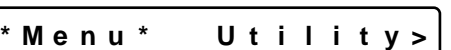

**Er rorDi spl ay:Of f**

**Da t aO r d e r : 5 L c 6 Lm**

**Da t aO r d e r : 5 Lm6 L c**

**Er rorDi spl ay:Of f**

**\*Menu \* U t i l i t y>**

**P l o t OK**

#### **Step 4**

level.

**Step 3**

Bring up the "Data Order" item by pressing either **[Menu Up]** key or **[Menu Down]** key.

#### **Step 5**

Press the **[VALUE +]** or **[VALUE -]** key to select to "5Lc6Lm" or "5Lm6Lc".

#### **Step 6**

Press the **[ENTER]** key to confirm "Data Order" and shift to the next item to be set.

#### **Step 7**

If no other items are to be changed, press the **[Back]** key.

#### **Step 8**

Do not press any other keys for 3 minutes or press **[Back]** key again.

#### **Step 9**

The permanent display is restored.

# **Accuracy Adjustment Plot**

Although your printer was adjusted for optimum quality at the time of shipment, the printing quality may vary according to the type of media. In such cases, an accuracy adjustment plot can be made with the following procedure.

# **IMPORTANT**

**• Unless you understand this function fully, there is a risk that the fine adjustment may make the quality even worse. Normally, no adjustment should be made.**

**P l o t OK**

#### **Step 1**

With an A3 or larger sheet of media loaded vertically, press the **[Fine adjustment]** key (CLEANING, MenuUp key) while you are pressing the **[Shift]** key.

#### **Step 2**

The accuracy adjustment plot is printed automatically. Move to Step 3 when the accuracy adjustment plot is finished.

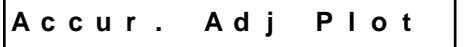

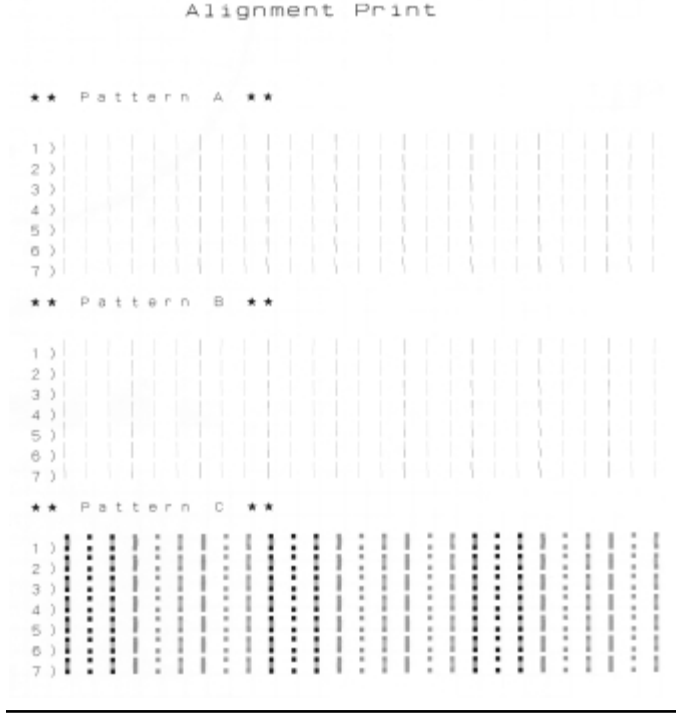

**Pa t t e r nA : 4**

**Step 3**

Look at pattern A on your print. Use the **[VALUE +]** and **[VALUE -]** keys to enter the number of a line with no offset.

**Pa t t e r nA : 6**

**Pa t t e r nB : 4**

$$
f_{\rm{max}}
$$

**Pa t t e r nB : 5**

**Pa t t e r nC : 4**

$$
f_{\rm{max}}
$$

**Pa t t e r nC : 4**

**P l o t OK**

#### **Step 4**

Press **[ENTER]** key to confirm the value specified for pattern A.

#### **Step 5**

Look at pattern B on your print. Use the **[VALUE +]** and **[VALUE -]** keys to enter the number of a line with no offset.

#### **Step 6**

Press **[ENTER]** key to confirm the value specified for pattern B.

#### **Step 7**

Look at pattern C on your print. Use the **[VALUE +]** and **[VALUE -]** keys to enter the number of a line with no offset.

#### **Step 8**

Press **[ENTER]** key to confirm the value specified for pattern C.

#### **Step 9**

Permanent display is restored.

#### **Accuracy Adjustment Plot**

# **NOTE**

- **The accuracy adjustment adjusts the left head repeatability printing position (pattern A) and the right head repeatability printing position (Pattern B) as well as aligning the printing position between the right head and the left head (pattern C).**
- **Pressing the [ENTER] key will confirm all adjustments from pattern A to pattern C. No adjustments will be made if the [ENTER] key is pressed before the end.**
- **If the cancel key is pressed during fine adjustment printing or it is interrupted by raising the hold lever, there will be no input display screen.**

# **Installation of Options**

In this section we explain about installing the optional network interface board and extended memory.

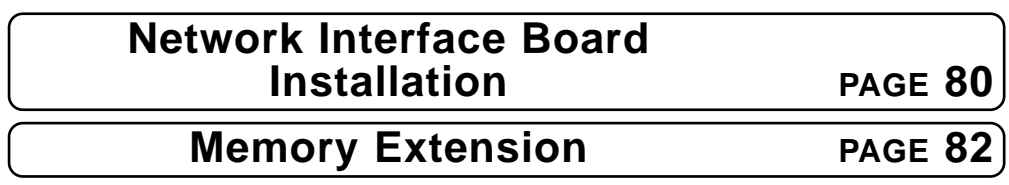

# **Network Interface Board Installation**

The standard interface for the RJ-6000 Series printer has a parallel Centronics compatible interface as standard equipment. The network interface board, RJ-ETH13TX, for connection to EtherNet is also available as an option. The following procedure explains how to install the network interface board.

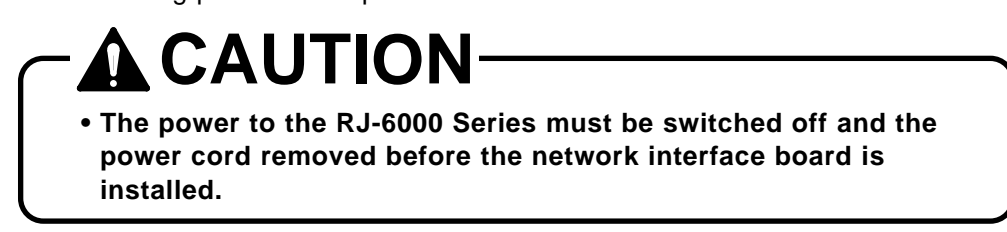

#### **Step 1**

Undo the screws holding the silver colored interface plate on the left side of the board box below the printer and remove the interface plate.

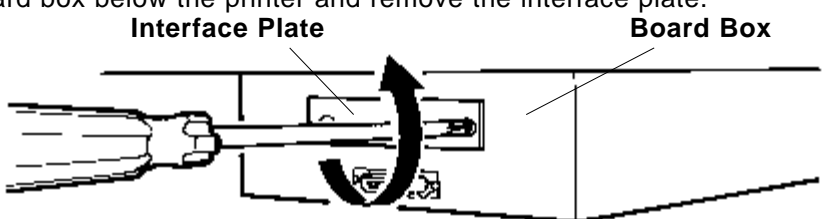

#### **Step 2**

Insert the optional interface board into the slot as shown in the diagram. When the interface board has reached the back, push it again to ensure it is pushed fully back.

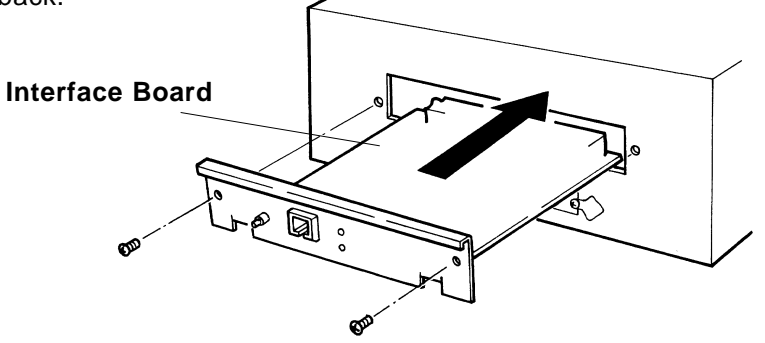

# **CAUTION**

**• Electronic components are susceptible to damage by static electricity. Remove static charge from your clothes and body by touching your hands to the board box before you touch the network interface board.**

#### **Step 3**

Fasten the two interface mounting screws.

#### **Step 4**

Connect a Category 5 Ethernet cable compatible with both 10BASE-T and 100BASE-TX to the connector on the interface board. Connect the other end of the Ethernet cable to the 10BASE-T or 100BASE-TX network hub.

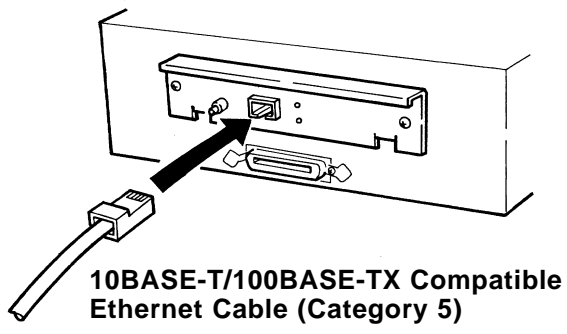

# **Memory Extension**

Standard internal memory for the RJ-6000 Series printer is 8 MB + 32 MB (slot 1) but this can be extended by fitting an additional 16 MB (SIM16M) or 32 MB (SIM32M) memory chips (sold separately).

The following procedure explains how to install extended memory.

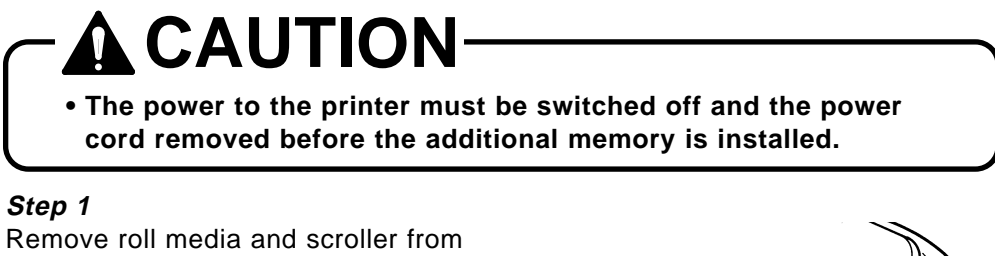

the printer. Undo the three screws holding the board box on the printer main unit and carefully lower the board box. Remove two thumb screws to reveal the memory slot.

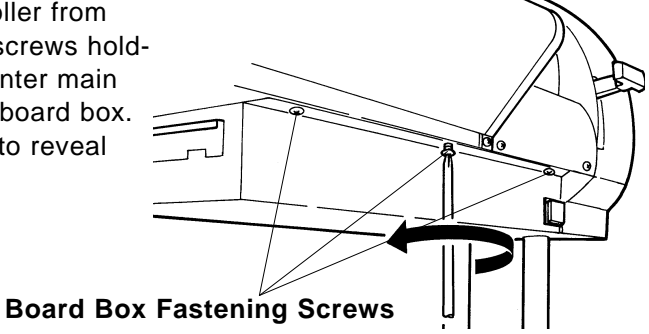

# **CAUTION**

- **Electronic components are susceptible to damage by static electricity. Remove static charge from your clothes and body by touching your hands to the board box before you touch the additional memory chip.**
- **Dust in the slot may cause damage. Blow it out with an air duster before installing the additional memory.**

#### **Step 2**

The optional memory chip to be added should be inserted in slot 2 on the lower right of the board with the nicked end of the chip at the right hand end of the slot.

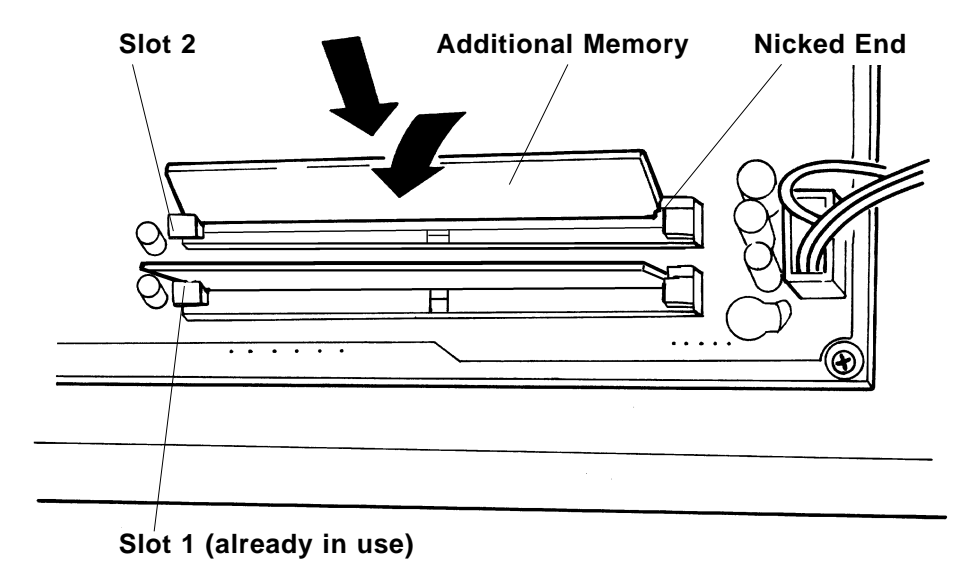

#### **Step 3**

Return the board box to its original position.

# **Details of the Display**

This section explains about displays while the printer is working, messages when an error has occurred and how to deal with them.

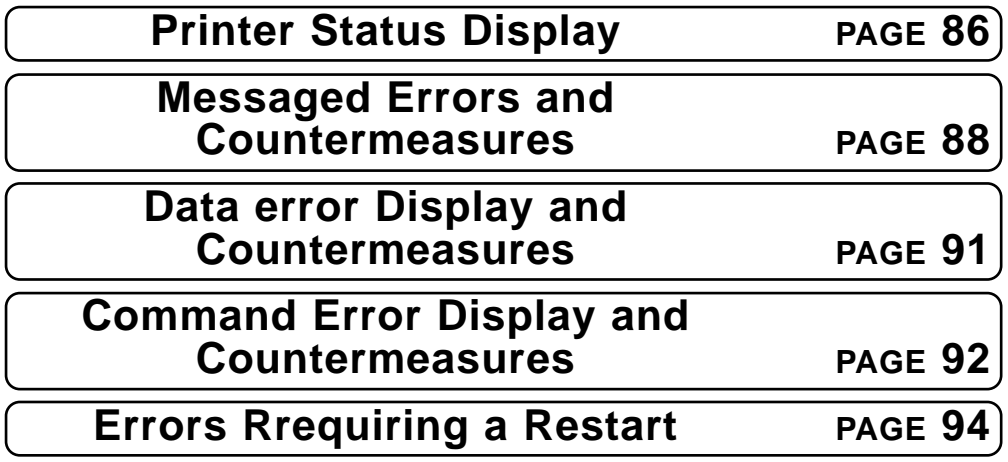

Details of the Display **Details of the Display**

**RJ-6000 Series USER GUIDE Functions Edition 85**

# **Printer Status Display**

The normal operating condition of the printer is displayed.

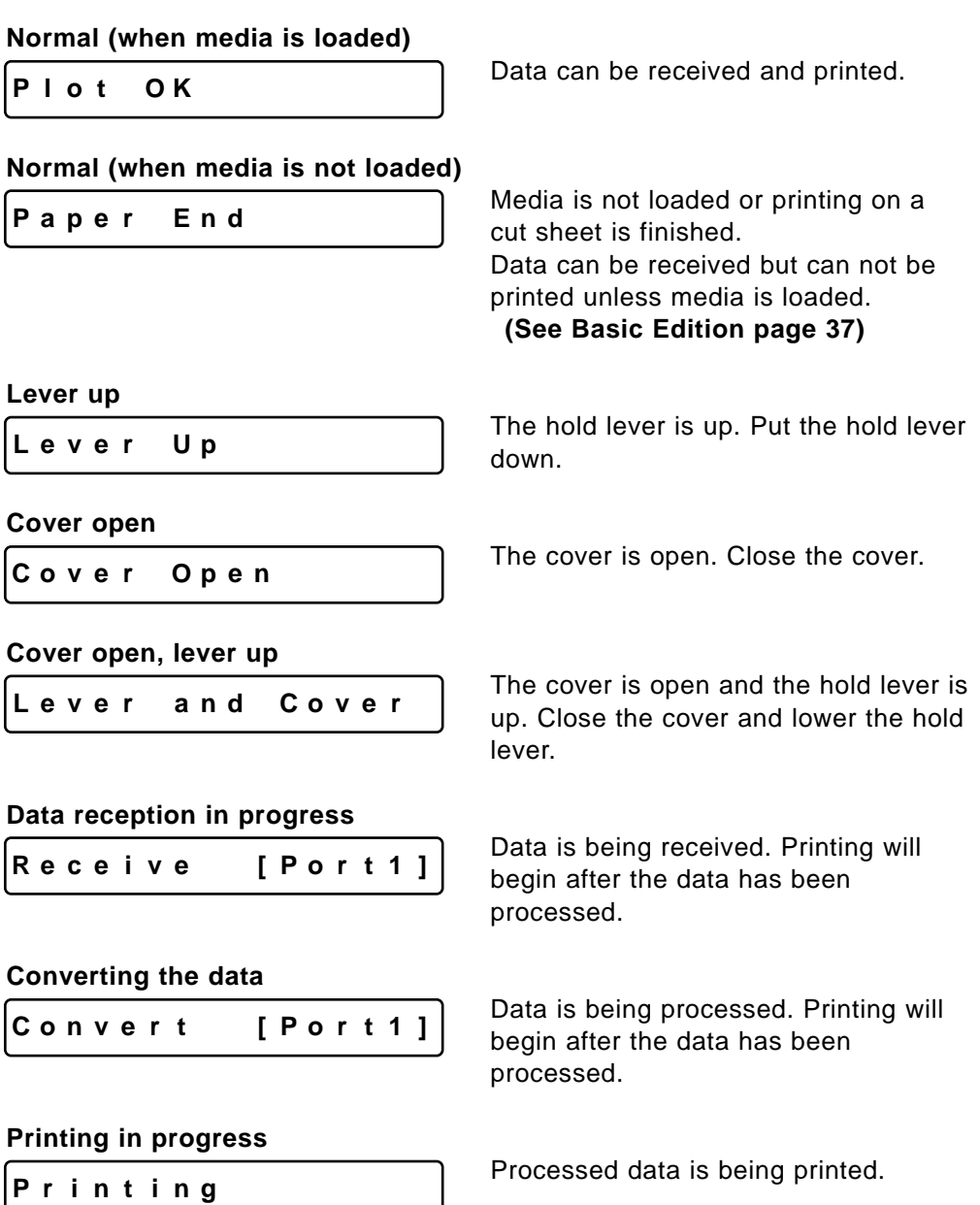

#### **Cleaning in progress**

**Cl ean i ng**

The print heads are being cleaned. Please wait. **(See Basic Edition page 63)**

**Media initialization in progress**

**Co n f i r mP a p e r K i n d**

Media is being initialized. Please wait.

# **Messaged Errors and Countermeasures**

A messaged error impedes the operation of the printer. Sometimes an error is displayed and printing continues or printing may cease when an error is displayed. If printing stops, it will be reprinted when the cause of the error is removed.

When a messaged error occurs, the beeper will beep twice unless there is insufficient memory.

#### **Capping position not set**

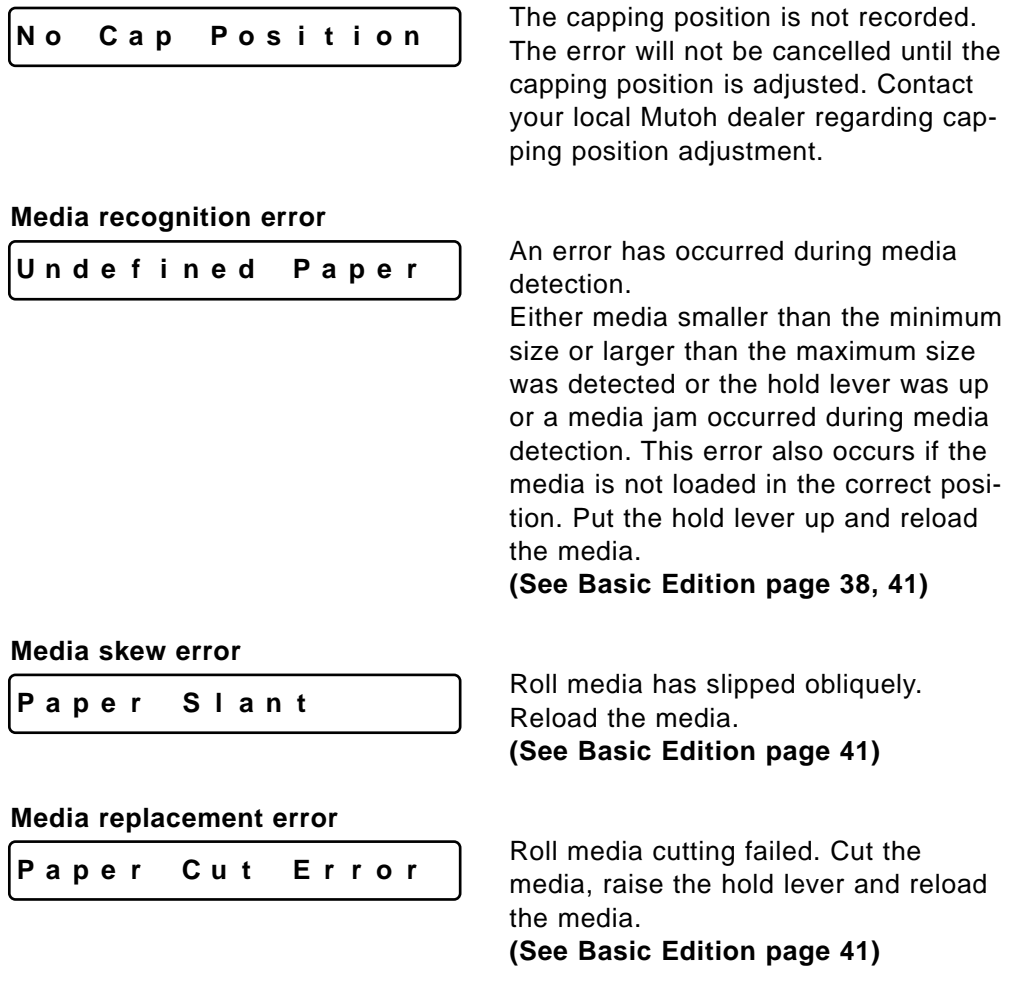

### **Messaged Errors and Countermeasures**

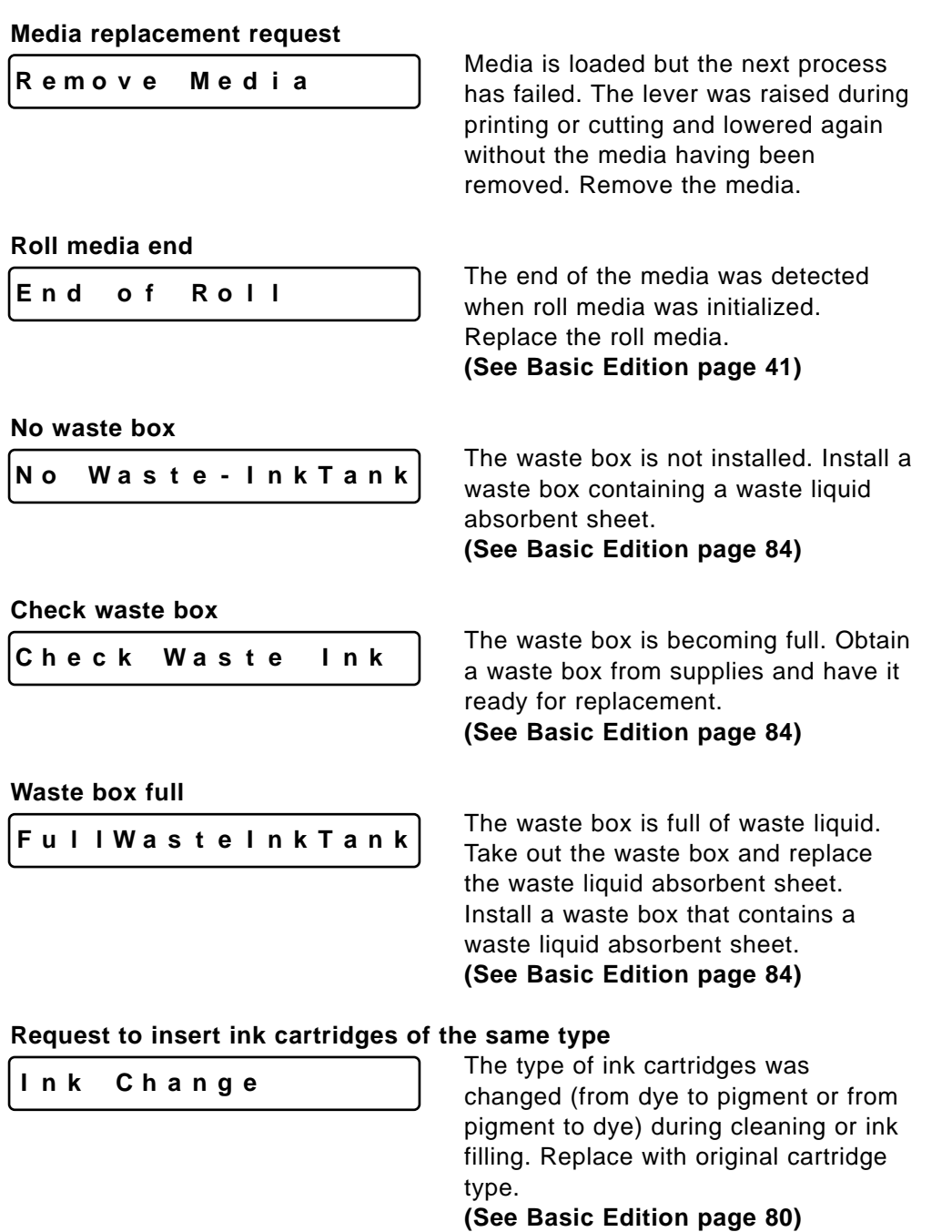

**RJ-6000 Series USER GUIDE Functions Edition 89**

**Details of the Display**

Details of the Display

# **Messaged Errors and Countermeasures**

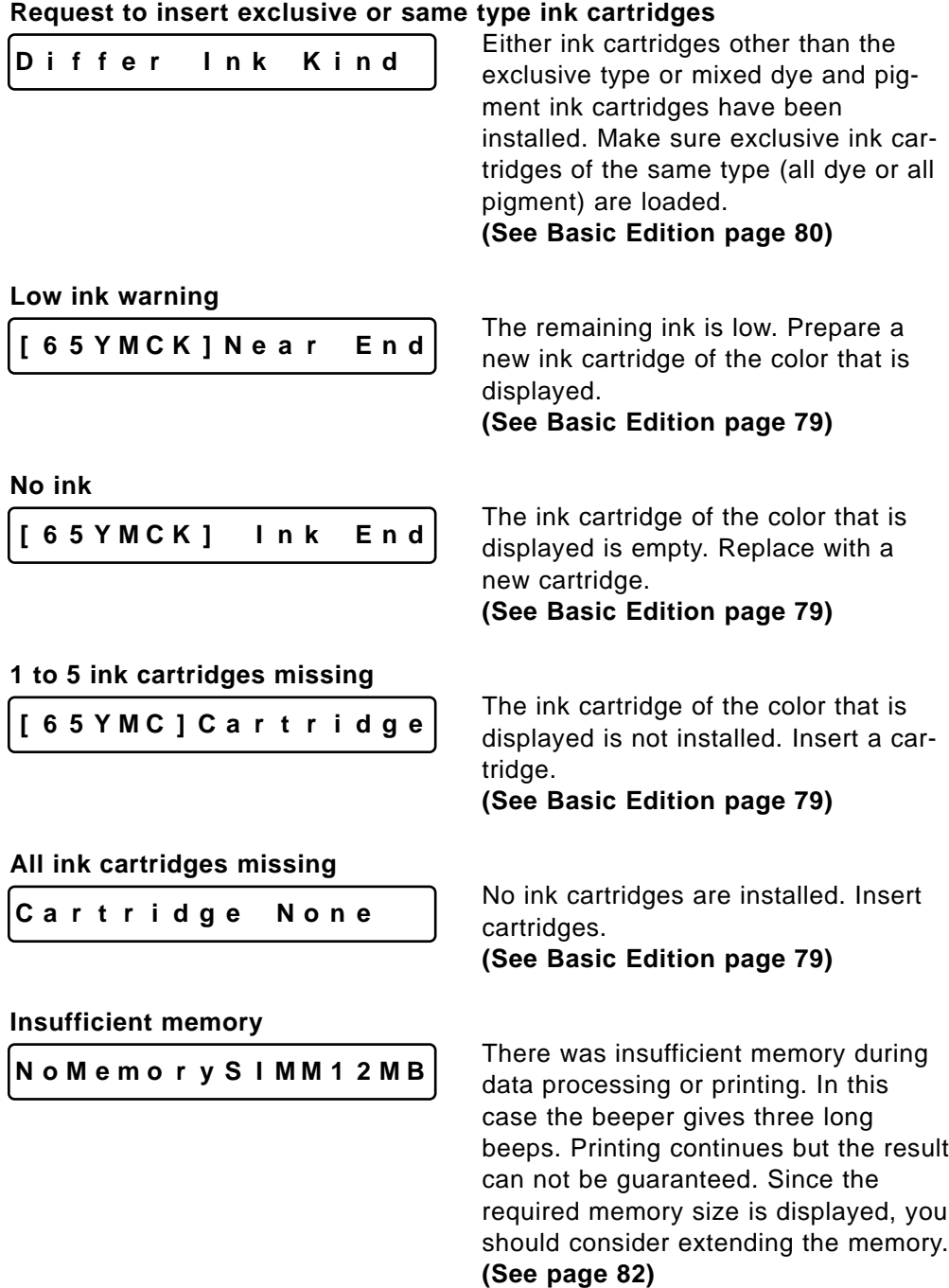

# **Data Error Display and Countermeasures**

Data errors occur when there is a fault in communication between the printer and the computer. There are three types of data error:

- Errors related to communication conditions
- Errors caused by faulty handshaking
- Escape sequence command format errors

The beeper gives three long beeps when a data error occurs.

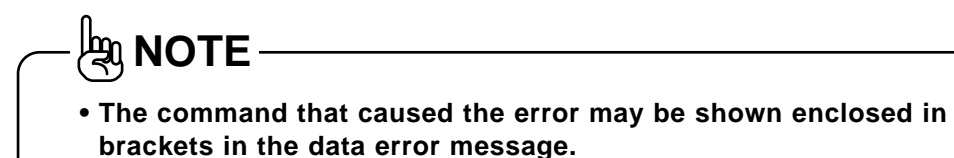

#### **Network board detection error**

**Ne tw. Check Er r**

A board other than a prescribed network interface board has been installed. Replace with a prescribed network interface board. **(See page 80)**

#### **Network board initialization error**

**Ne tw. I n i t . Er r**

An error occurred when the network interface board was installed. The network interface board may be faulty. Replace the network interface board. **(See page 80)** 

# **Command Error Display and Countermeasures**

Command errors occur during the processing of command data received from the computer.

**If the printer's command set-up differs from the type of command data sent from the computer**

#### **If there is a grammatical error in the command data sent from the computer**

The beeper gives three long beeps when a data error occurs.

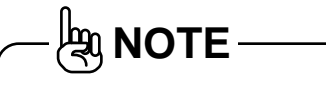

- **A command error may occur together with a data error (related to error code I15). In this case the communication settings should be checked.**
- **The command that caused the error may be shown enclosed in brackets in the data error message.**

#### **Undefined command error**

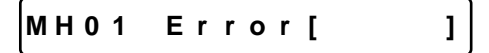

**Parameter error**

**MH0 2 E r r o r [ ]**

#### **Numerical value error**

**MH0 3 E r r o r [ ]**

#### **Undefined character set**

**MH0 4 E r r o r [ ]**

A command that is undefined by MH-GL command mode was analyzed. **(See pages 22, 33)**

An invalid number of parameters follow the command. **(See pages 22, 33)**

An invalid parameter follows the command. **(See pages 22, 33)**

A non-existent character set has been selected. **(See pages 22, 33)**

### **Command Error Display and Countermeasures**

**Position overflow**

**MH0 6 E r r o r [ ]**

**Buffer overflow**

**MH0 7 E r r o r [ ]**

The polygon buffer or downloadable buffer has overflowed. **(See pages 22, 33)**

**AOTE** 

**• In each case, first check that the command modes of the computer and printer are compatible. Refer to your computer manual for computer settings.**

**RJ-6000 Series USER GUIDE Functions Edition 93**

# **Errors Requiring a Restart**

Errors requiring a restart are fatal to the operation of the printer. The power to the printer must be switched off and the printer must be restarted. They are caused by an obstruction to the printer drive or damage related to a printer board.

When an error requiring restart occurs, the printer behaves as follows.

- **(a) Drive power is shut down automatically.**
- **(b)All LEDs on the control panel flash and the beeper sounds continuously. The beeper will not stop until a key is pressed.**
- **(c)An error code and error name are displayed in the liquid crystal display section.**

### **Errors Requiring Restart that Involve the Mechanical System**

If an error has occurred in the mechanical system, remove the foreign object, paper scraps, etc. that are causing the obstruction and restart the printer.

#### **Feed motor error**

**E0 6 5E r r X Mo t o r**

**Carriage motor error**

**E0 6 6E r r Y Mo t o r**

**Feed encoder error**

**E069Er r Xencoder**

#### **Carriage encoder error**

**E070Er r Yencoder**

#### **Feed imposition timeout**

**E0 7 1E r r X t ime ou t**

#### **Carriage imposition timeout**

**E0 7 2E r r Y t ime ou t**

An error with the media feed motor has occurred.

An error with the carriage motor has occurred.

An error with the media feed encoder has occurred.

An error with the carriage encoder has occurred.

An error with the media feed imposition has occurred.

An error with the carriage imposition has occurred.

#### **Errors Requiring a Restart Errors Requiring Restart that Involve the Mechanical System**

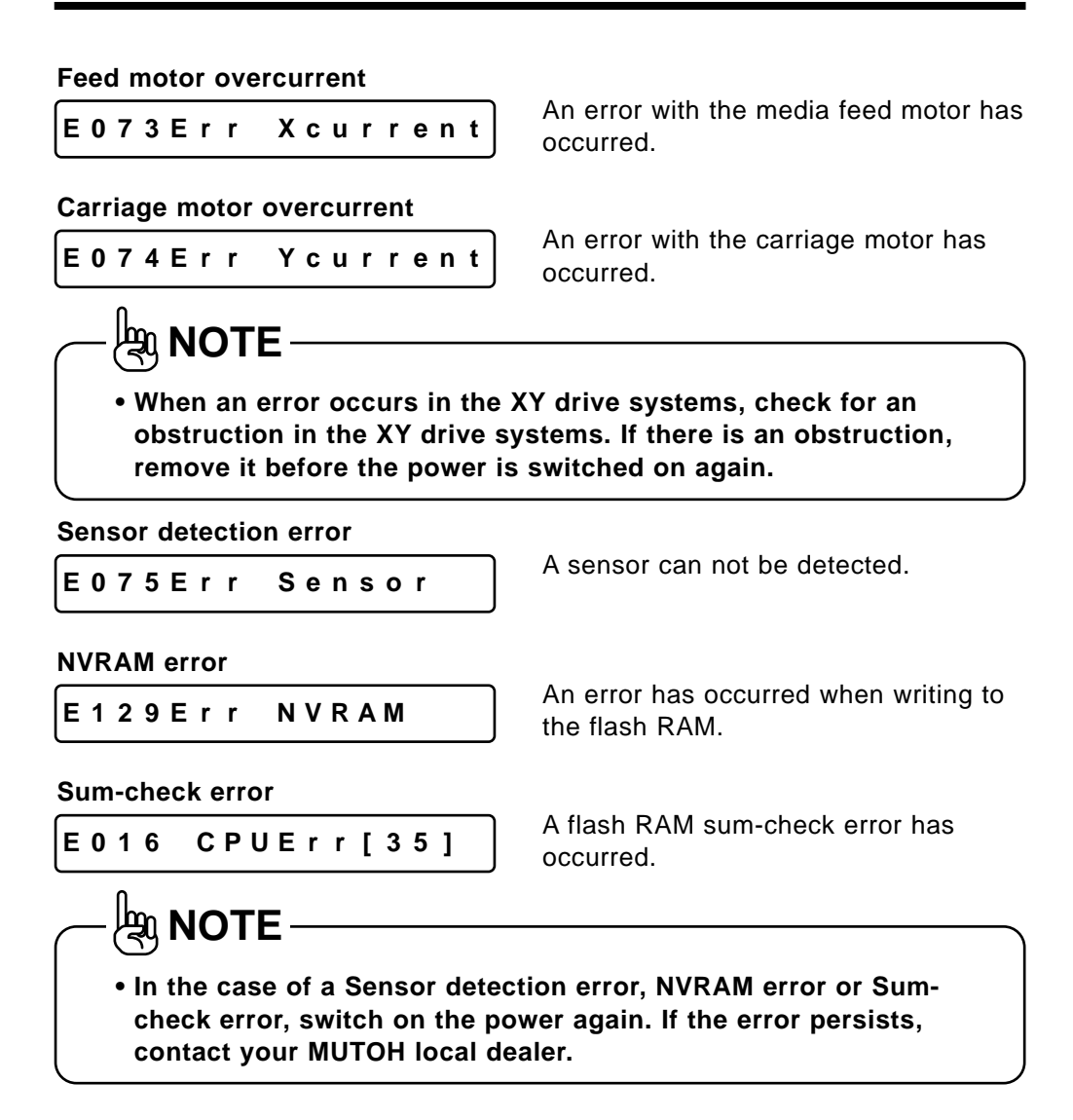

Download from Www.Somanuals.com. All Manuals Search And Download.

### **Errors Requiring Restart that Involve the CPU System**

#### **Standard DRAM error**

**E 0 0 1 E r r DRAM**

#### **Optional DRAM error**

**E 0 0 2 E r r Op t . DRAM**

An access error has occurred in standard DRAM.

An access error has occurred in extended DRAM (option: sold separately).

### **Interrupt exception error**

**E016 CPUE r r [ 00 ]**

An interrupt exception error has occurred in the CPU.

#### **Command environment exception error**

**E016 CPUE r r [ 02 ]**

A command environment exception error has occurred in the CPU.

#### **Data environment exception error**

**E016 CPUE r r [ 03 ]**

#### **Address exception error**

**E016 CPUE r r [ 04 ]**

#### **Address exception error**

**E016 CPUE r r [ 05 ]**

#### **Bus exception error**

**E016 CPUE r r [ 06 ]**

#### **Bus exception error**

**E016 CPUE r r [ 07 ]**

A data environment exception error has occurred in the CPU.

An address exception error has occurred in the CPU.

An address exception error has occurred in the CPU.

A bus exception error has occurred in the CPU.

A bus exception error has occurred in the CPU.

#### **Errors Requiring a Restart Errors Requiring Restart that Involve the CPU System**

#### **System call exception error**

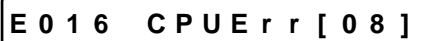

#### **Break point exception error**

**E016 CPUE r r [ 09 ]**

A system call exception error has occurred in the CPU.

A break point exception error has occurred in the CPU.

#### **Reserved command exception error**

**E016 CPUE r r [ 10 ]**

A reserved command exception error has occurred in the CPU.

#### **Unusable co-processor exception error**

**E016 CPUE r r [ 11 ]**

An unusable co-processor exception error has occurred in the CPU.

#### **Operation overflow exception error**

**E016 CPUE r r [ 12 ]**

#### **Trap exception error**

**E016 CPUE r r [ 13 ]**

**Watch exception error**

**E016 CPUE r r [ 22 ]**

#### **Watchdog timeout error**

**AI NOTE** 

**E016 CPUE r r [ 32 ]**

**Abort error**

**E016 CPUE r r [ 33 ]**

An operation overflow exception error has occurred in the CPU.

A trap exception error has occurred in the CPU.

A watch exception error has occurred in the CPU.

A watchdog timeout error has occurred in the CPU.

An abort error has occurred in the CPU.

**• In each case, switch off, wait 10 seconds and switch on.**

#### **Contents**

**Read this if you can't find an item you want to look up.**

**Control Panel and Menus**

**This outlines the control panel for menu settings and explains menu levels.**

**When You Want to Do This**

**When you want to do something, this explains which function to use and provides page numbers for easier manual look-up.**

**Explanation of Functions Details of each function are explained and manual page numbers are provided for easier look-up.**

**How to Set Parameters Detailed explanation of setting parameters in each menu.**

**Installation of Options This explains how to fit the optional network interface board and extended memory.**

**Details of the Display**

**This section explains displays for normal operation as well as error messages and how to handle them.**

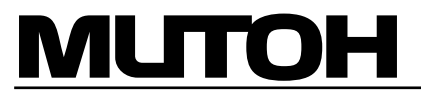

MUTOH INDUSTRIES LTD. Tel.:81-(0)3-54867145 Fax:81-(0)3-54867163 E-mail:ibd@mutoh.co.jp http://www.mutoh.co.jp http://www.mutoh.be Download from Www.Somanuals.com. All Manuals Search And Download.MUTOH EUROPE N.V. Tel.:32-(0)59-807908 Fax:32-(0)59-807117 E-mail:mutoh@mutoh.be MUTOH DEUTSCHLAND GmbH. Tel.:49-(0)2159 913430 Fax:49-(0)2159 913456 E-mail:Mutoh-Sales@t-online.de

Free Manuals Download Website [http://myh66.com](http://myh66.com/) [http://usermanuals.us](http://usermanuals.us/) [http://www.somanuals.com](http://www.somanuals.com/) [http://www.4manuals.cc](http://www.4manuals.cc/) [http://www.manual-lib.com](http://www.manual-lib.com/) [http://www.404manual.com](http://www.404manual.com/) [http://www.luxmanual.com](http://www.luxmanual.com/) [http://aubethermostatmanual.com](http://aubethermostatmanual.com/) Golf course search by state [http://golfingnear.com](http://www.golfingnear.com/)

Email search by domain

[http://emailbydomain.com](http://emailbydomain.com/) Auto manuals search

[http://auto.somanuals.com](http://auto.somanuals.com/) TV manuals search

[http://tv.somanuals.com](http://tv.somanuals.com/)